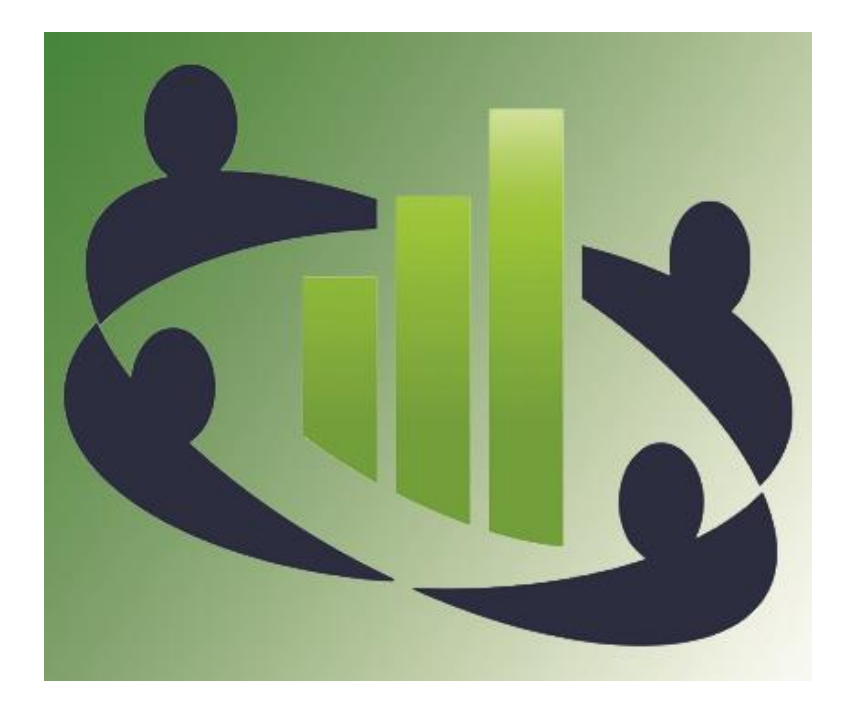

# Company Management System for nopCommerce

Plugin Documentation

Powered by Apollo Integration Framework

# Contents

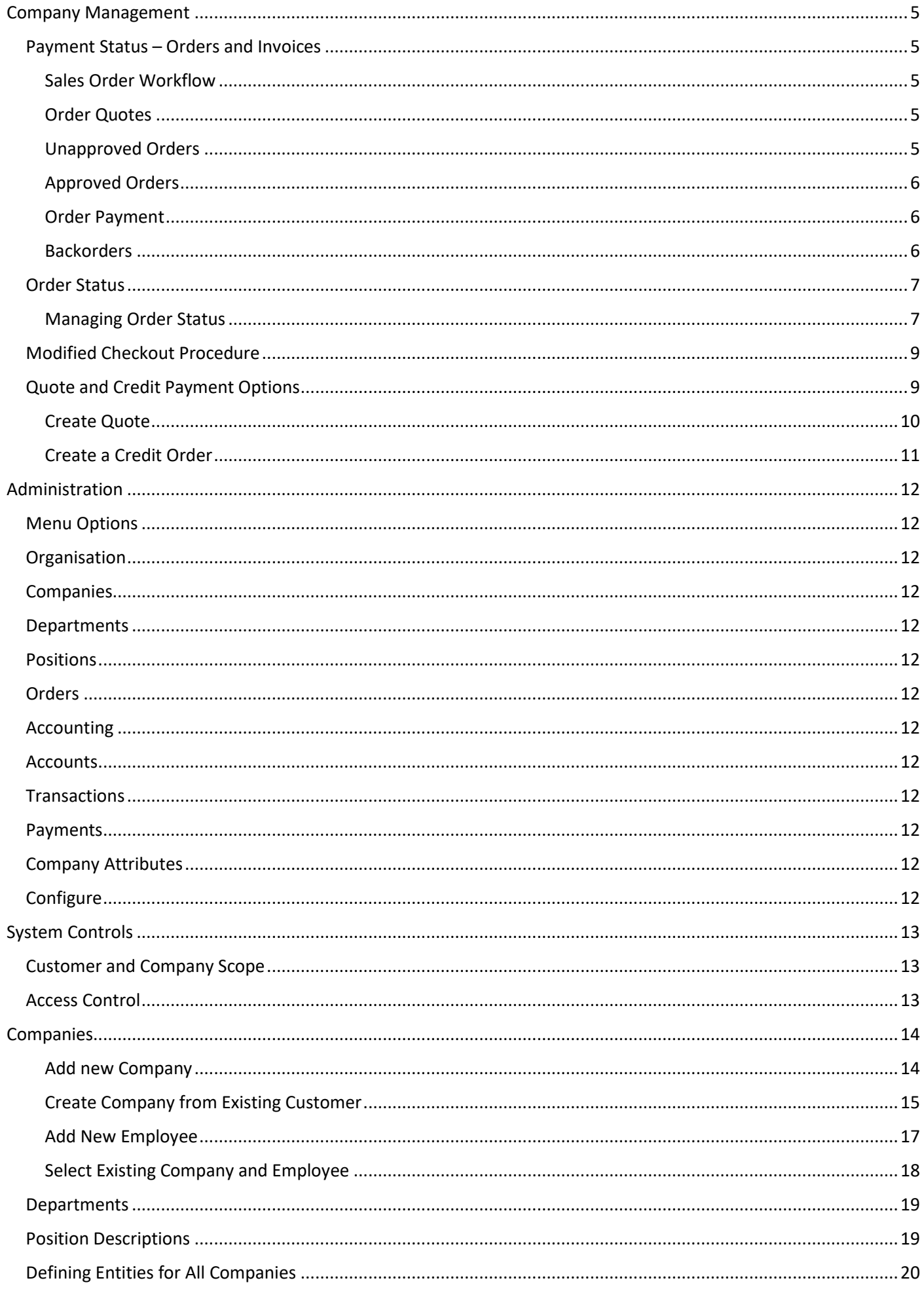

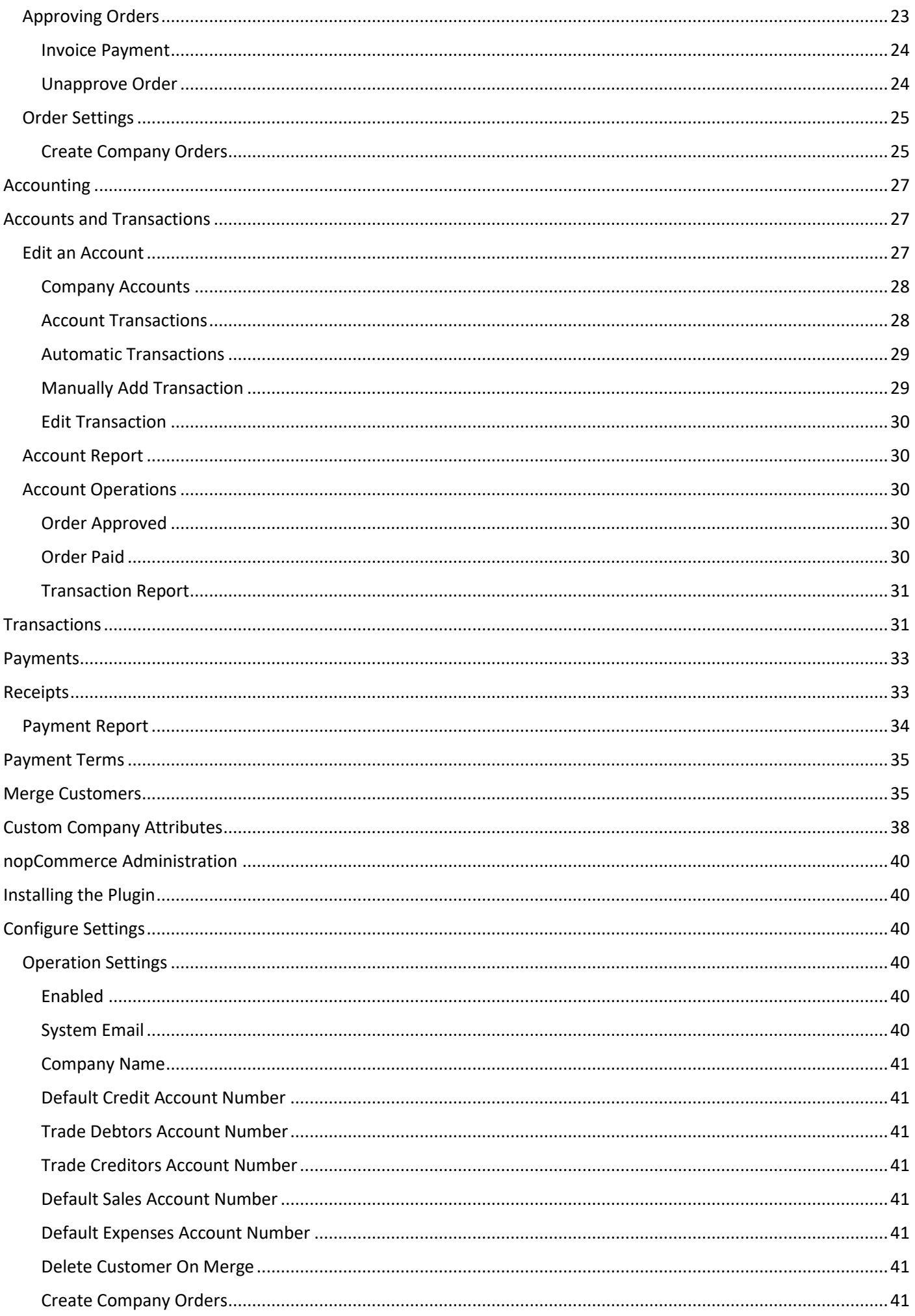

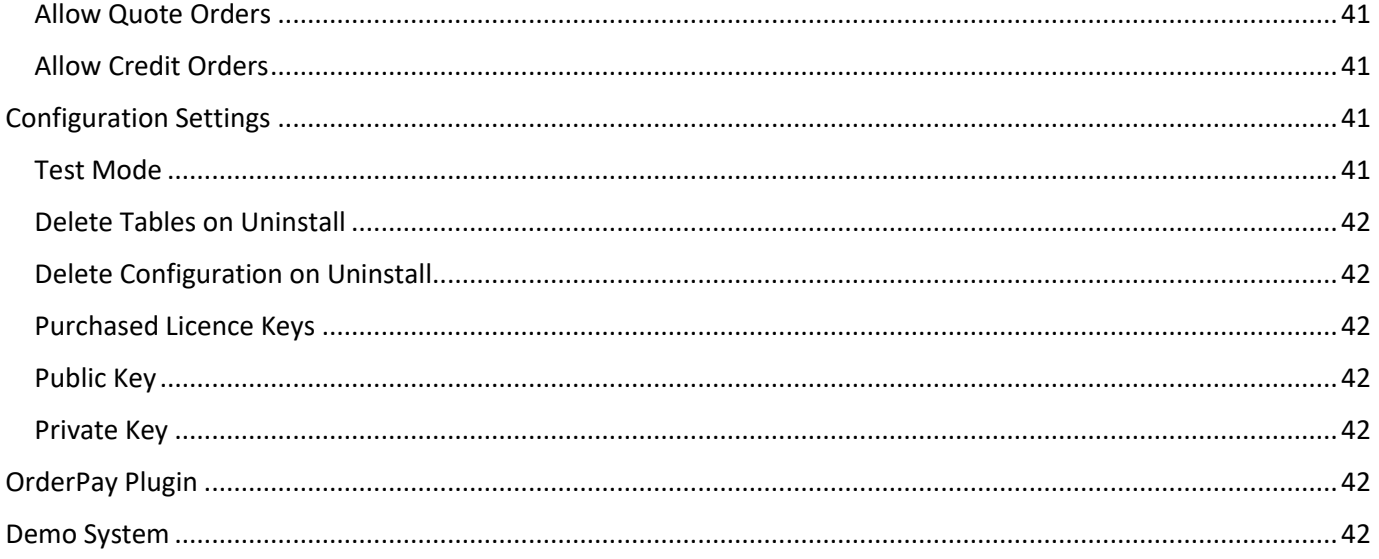

# Company Manager Plugin Documentation

This plugin introduces several new features and operations for the management of Companies in nopCommerce. Specifically it allows you to manage customers as companies and employees. The plugin also allows customers to create quotes and pay via account credit.

There is an expended set of order statuses to allow for better control of order workflows. Administrators can also use a function to combine and merge existing customer accounts and orders.

The system also allows you to define Custom Company Attributes which are like the existing Custom Customer Attributes.

# <span id="page-4-0"></span>Company Management

This plugin facilities company management process by allowing standard customers to be defined as a Company. The system also allows you to define customers which are employees of the company. You can define Positions Descriptions and Departments. Position descriptions can then be assigned to employees and employees to departments within the company.

## New System Features

- Setup Customers as Companies
- Add Customers to a Company as Employees
- Manage Order Workflows with an expanded set of Order Statuses
- Accounts and Transaction Management System for Debtors, Creditors, Income and Expenses
- Order Approval process to create Invoices from Orders
- Create Order quotes
- Create Orders on Credit
- Merge existing Customer accounts
- Manage Custom Company Attributes

## <span id="page-4-1"></span>Payment Status – Orders and Invoices

Orders are created when a customer makes a purchase from your website or other sales channel.

## <span id="page-4-2"></span>Sales Order Workflow

Sales orders are generally processed through several stages in nopCommerce, that correspond to actions in your order fulfilment process. The basic stages are:

- **Pending**: Order arrives.
- **Pick**: Order lines are collected in warehouse.
- **Pack**: Order lines are packed, consignment label created ready for shipping.
- **Dispatched**: Package is shipped to customer.

Depending on the circumstances, sales orders may need to go through more stages detailed below. These steps are explained further in this manual.

## <span id="page-4-3"></span>Order Quotes

Quotes are a type of sales order where the purchase has not been finalised. This may be due to the customer shopping around for different prices or waiting on a freight cost to be calculated. Sometime after the quote order has been placed the customer may choose to turn the quote into a sales order.

## <span id="page-4-4"></span>Unapproved Orders

While not technically a sales order status, unapproved orders still need to be actioned before you can process them. Sales orders which are unapproved are most likely waiting on payment, however you can still approve them for

processing. Once an order is approved then it turns into an Invoice. An invoice is a legal document for the supply of services or goods.

## <span id="page-5-0"></span>Approved Orders

Once and order has been approved then an Invoice will be created which can be sent to the customer for payment.

## <span id="page-5-1"></span>Order Payment

When a customer creates an order there are several options for payment which influences the ability to progress orders to different statuses in the workflow.

Customers who have a credit account have the option to place a new order on **Credit** and in this case initially an order is created. One mode of operation is where the Order does not get approved as an Invoice until the items are picked, packed and ready for pickup. This means theses order can only be in Pick or Backorder Approved or Hold status until the invoice can be created.

For customers with no **Credit account**, the customer is required to pay for the order during the checkout process. In this case the Order will immediately become an Invoice and the Payment status will show as 'Paid' and there is no restriction on which order status can be used

**Note**: There are legal requirements that require that once an Invoice has been created then it cannot be modified in anyway.

## <span id="page-5-2"></span>**Backorders**

When an item cannot be provided immediately, the order can be set to backorder. Two of the most common reasons to create a backorder are when an item has been sold that is out of stock or the customer has requested a delay in delivery. For example, if your warehouse has 2 out of 3 items ordered and your customer is willing to wait for the third item, you have the option of splitting the order into the goods that can be shipped and the goods that cannot.

The order line for the out of stock item is sent to backorder and a new order with the status is created. This enables you to manage backorder items easily and progress the order through the system when the item is available. Goods that can be dispatched are shipped and the remaining item can be shipped later, which is preferable to cancelling the order altogether.

## <span id="page-6-0"></span>Order Status

A set of additional Orders Statuses have been created with the operating description as follows:

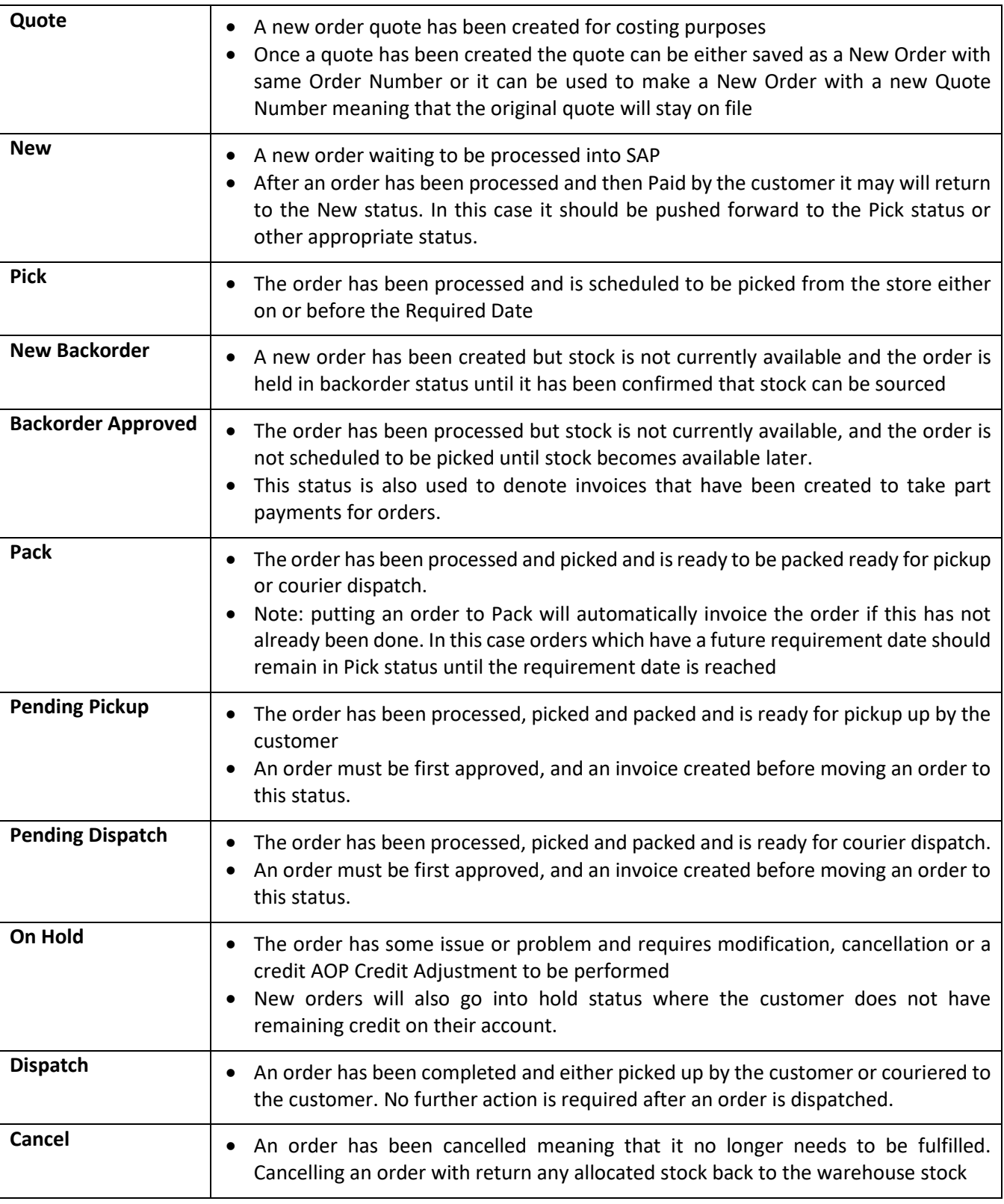

## <span id="page-6-1"></span>Managing Order Status

All website orders will be in one of the orders statuses at any point in time. The order status allows you to understand where an order sits in the Workflow. All new orders enter on the website will start with a Pending

Once the order has been initially processed then it will move through the workflow to a new order status.

## Each order status is highlighted using a different color

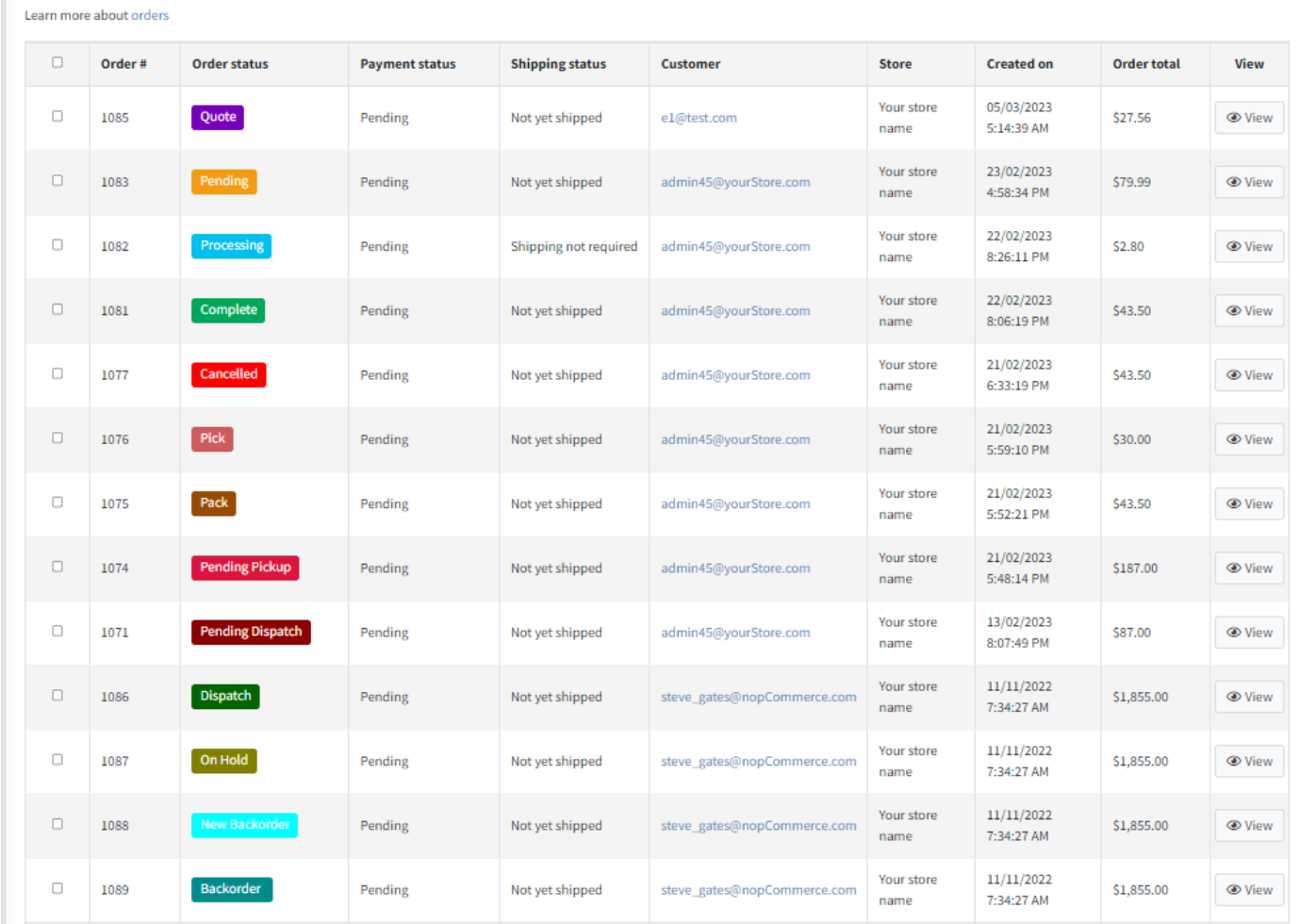

## Orders have a number of workflow paths

Selecting the order and clicking the **Previous** or **Next Status** will move the order back and forward in the workflow

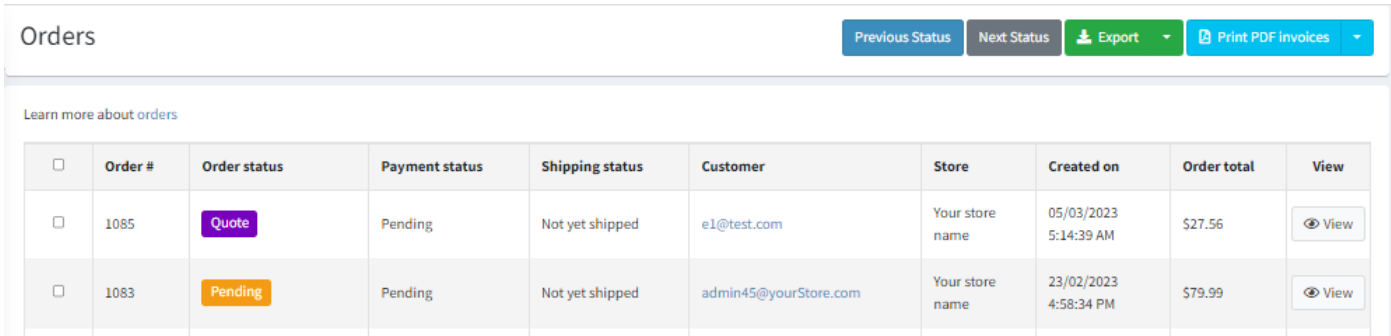

In this example Order 1083 is selected and the Next Status is Clicked – The order moves to Pick Status

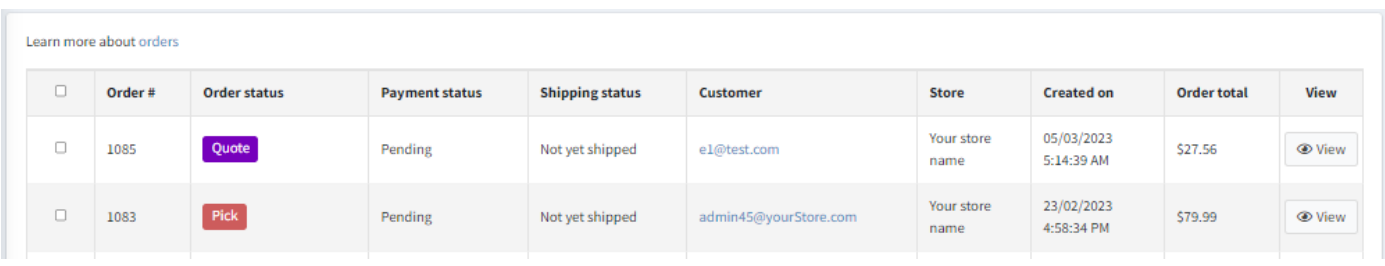

## <span id="page-8-0"></span>Modified Checkout Procedure

A customer can add items to the cart as per the standard procedure and step through the checkout process.

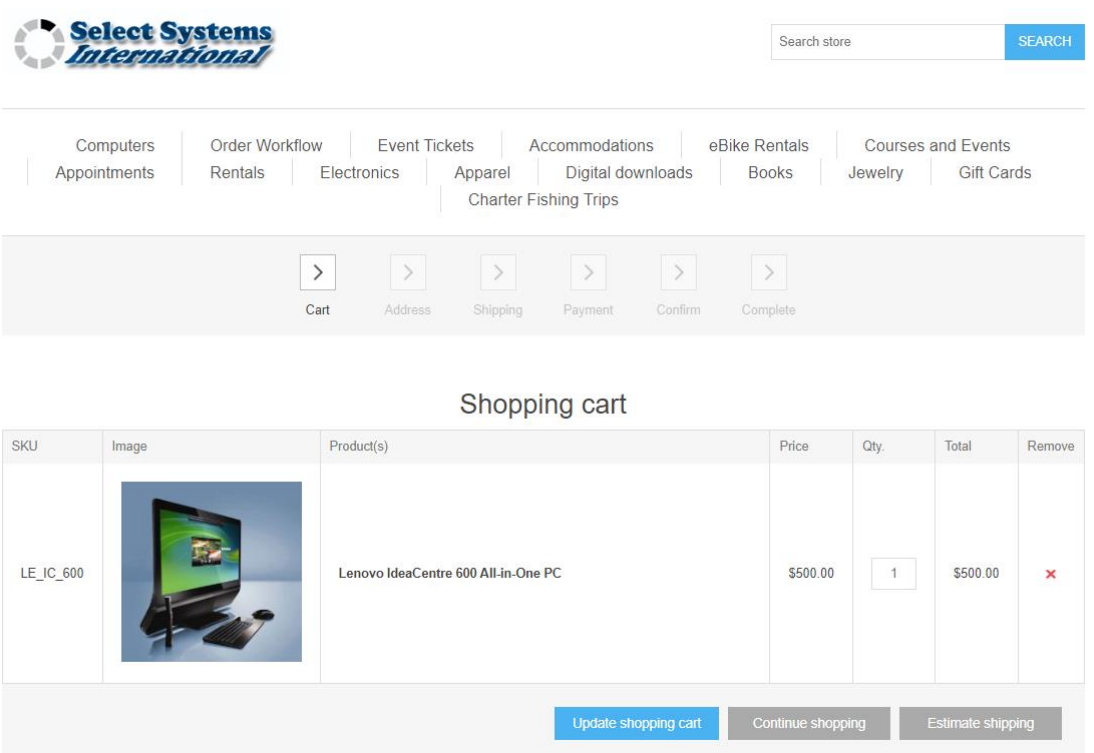

When at the payment step the customer is presented with several new options.

## <span id="page-8-1"></span>Quote and Credit Payment Options

See below, in this instance the customer can make immediate payment via Check / Money order or via Zip pay.

In addition to the standard payment options that are normally displayed the customer will be provided with two other options.

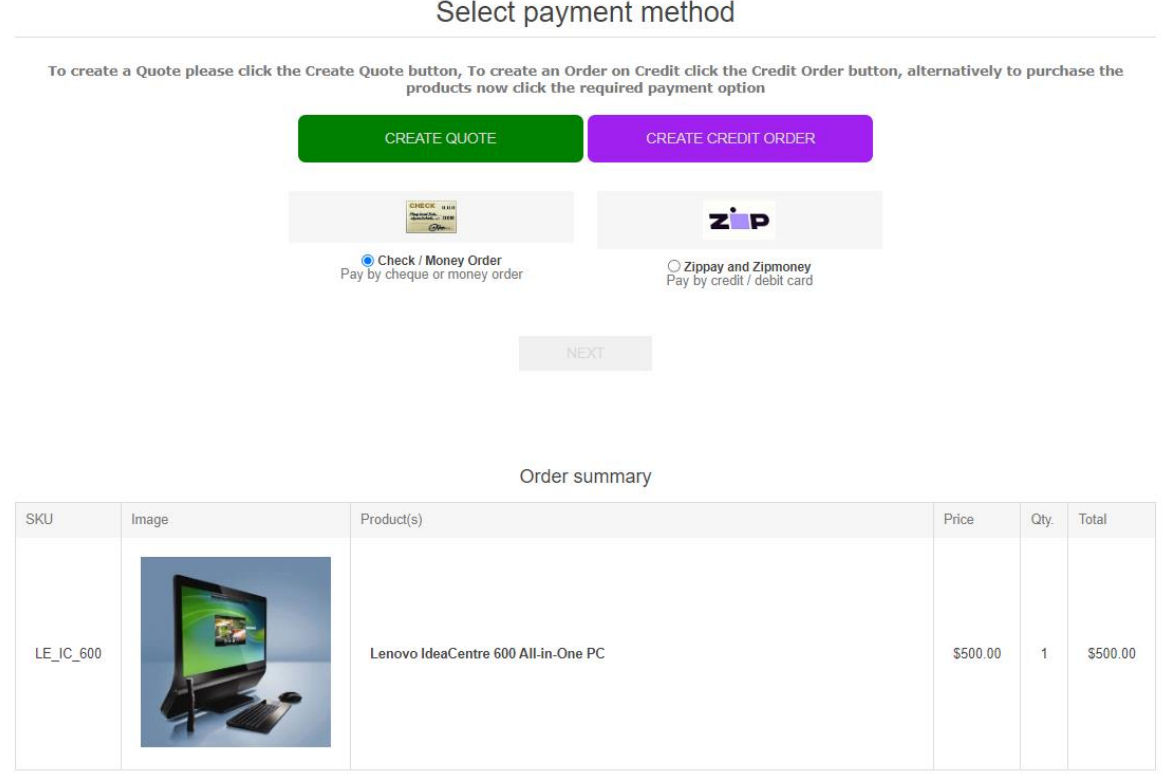

## <span id="page-9-0"></span>Create Quote

The customer can create a quote estimate – The intention is the order is not for the actual supply of goods as such.

It is a quote that the goods would be available at the stated price. Later the Customer or Admin can convert the quote to an order for the supply of goods.

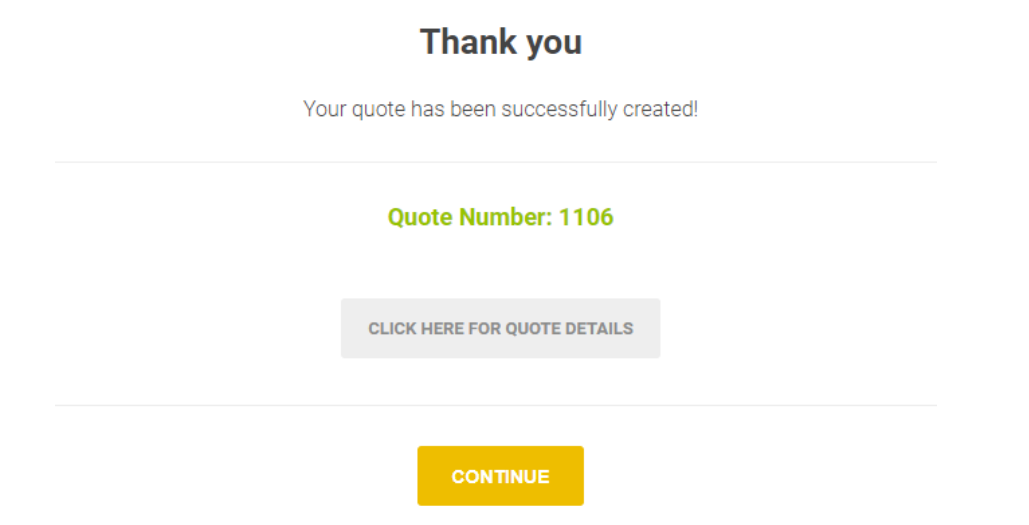

#### When a quote is created it can be views in the Customer Account

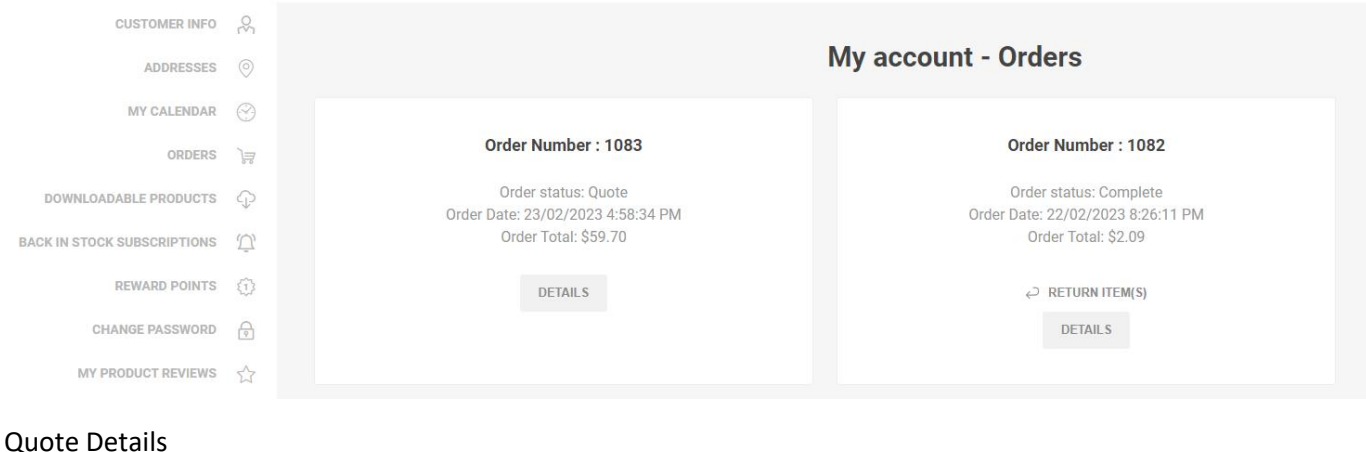

## **Ouote Details**

PRINT PDF QUOTE

#### Quote Number: 1083

Quote Date: Thursday, 23 February 2023 Order Status: Quote Quote Total: \$59.70

#### **Billing Address**

John Smith Email: admin45@yourStore.com Phone: 12345678 Fax: **Nop Solutions Ltd** 21 West 52nd Street New York, New York, 10021 **United States of America** 

#### **Shipping Address**

John Smith Email: admin45@yourStore.com Phone: 12345678 Fax: **Nop Solutions Ltd** 21 West 52nd Street New York, New York, 10021 **United States of America** 

## <span id="page-10-0"></span>Create a Credit Order

The customer can create an order for the purchase of items on their credit account.

Each company can have a credit limit amount setup. The remaining credit amount is then calculated by subtracting the total of all unpaid order.

If there is remaining credit greater than the value of the current cart, then this option will be displayed.

After payment the Completed View will be displayed and will display different information depending on the payment option selected.

For a Credit Order the Standard Information is displayed

## **Order information**

**PRINT PDF ORDER** 

#### **Order #1077**

Order Date: Tuesday, 21 February 2023 Order Status: Pending Order Total: \$32.46

#### **Billing Address**

John Smith Email: admin45@yourStore.com Phone: 0299999999 Fax: 1 Test Street Sydney, New South Wales, 2000 Australia

#### **Shipping Address**

John Smith Email: admin45@yourStore.com Phone: 0299999999 Fax: 1 Test Street Sydney, New South Wales, 2000 Australia

# <span id="page-11-0"></span>Administration

The backend Administration has several new pages for managing the operations

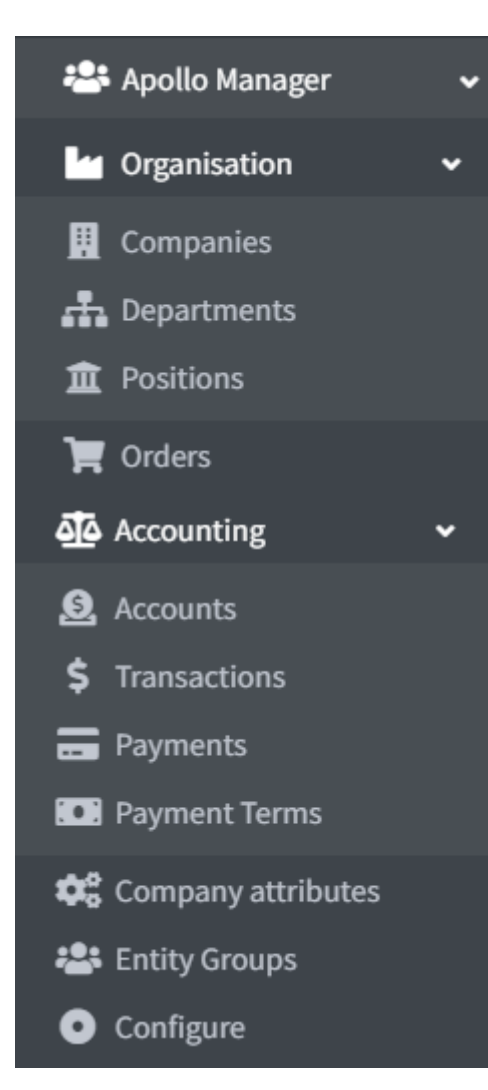

<span id="page-11-5"></span><span id="page-11-4"></span><span id="page-11-3"></span><span id="page-11-2"></span><span id="page-11-1"></span>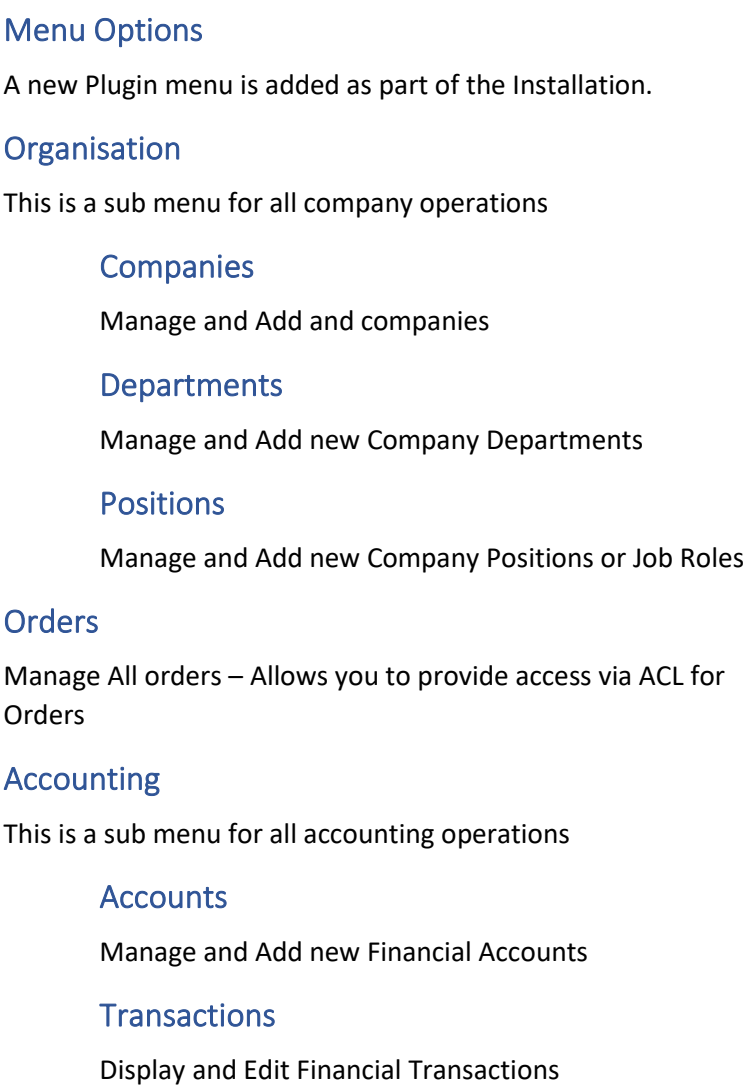

<span id="page-11-10"></span><span id="page-11-9"></span><span id="page-11-8"></span><span id="page-11-7"></span><span id="page-11-6"></span>Payments

Display and Manage all outstanding Invoice Payments

## <span id="page-11-11"></span>Company Attributes

Manage and Add new Company Attributes

## <span id="page-11-12"></span>**Configure**

Configure the System Operations

# <span id="page-12-0"></span>System Controls

## <span id="page-12-1"></span>Customer and Company Scope

There is new administrator control displayed at the top of most or the views which allows you to select and set the current context for the views and functions which are displayed below.

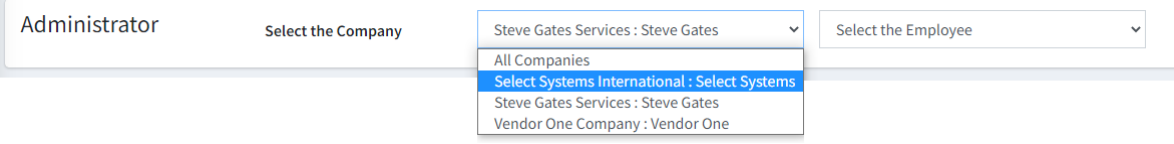

When a particular company is selected then all items displayed will be related to this company

The control also allows you to select an Employee for a company

Access to the control can be setup using the ACL. Only Managers and Supervisors have access to the control.

## <span id="page-12-2"></span>Access Control

Before you can access the menu options:

- you need to setup access control to manage access to the Apollo management functions.
	- o To **Operate** the Plugin you need Admin area. System Operator
	- o To **Manage** the Plugin you need Admin area. System Manager
	- o To **Configure** the Plugin you need Admin area. System Supervisor

#### Go to **Configuration > Access Control List**

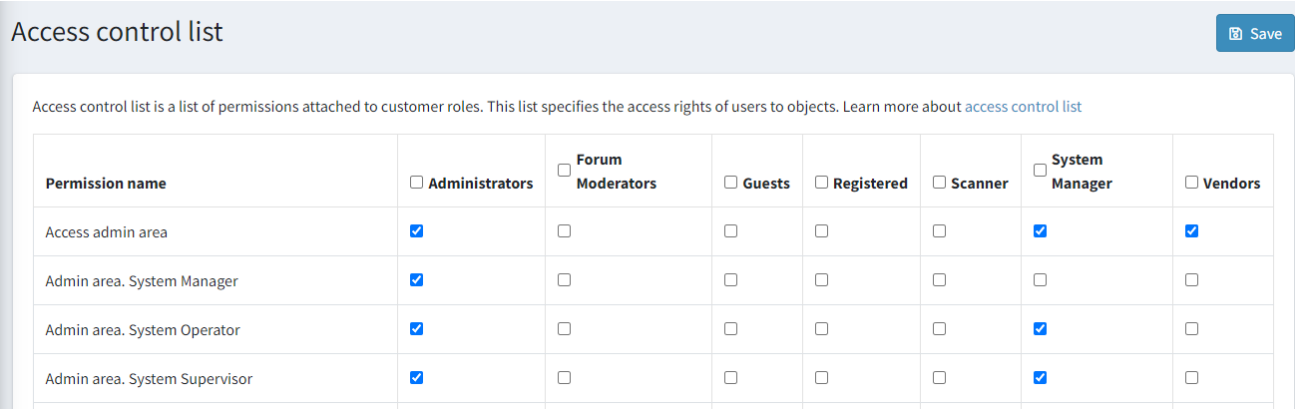

Access to the various menu operations and functions are controlled by which ACL Access is assigned

# <span id="page-13-0"></span>**Companies**

A new view has been created which allows you to list and edit companies that have been setup.

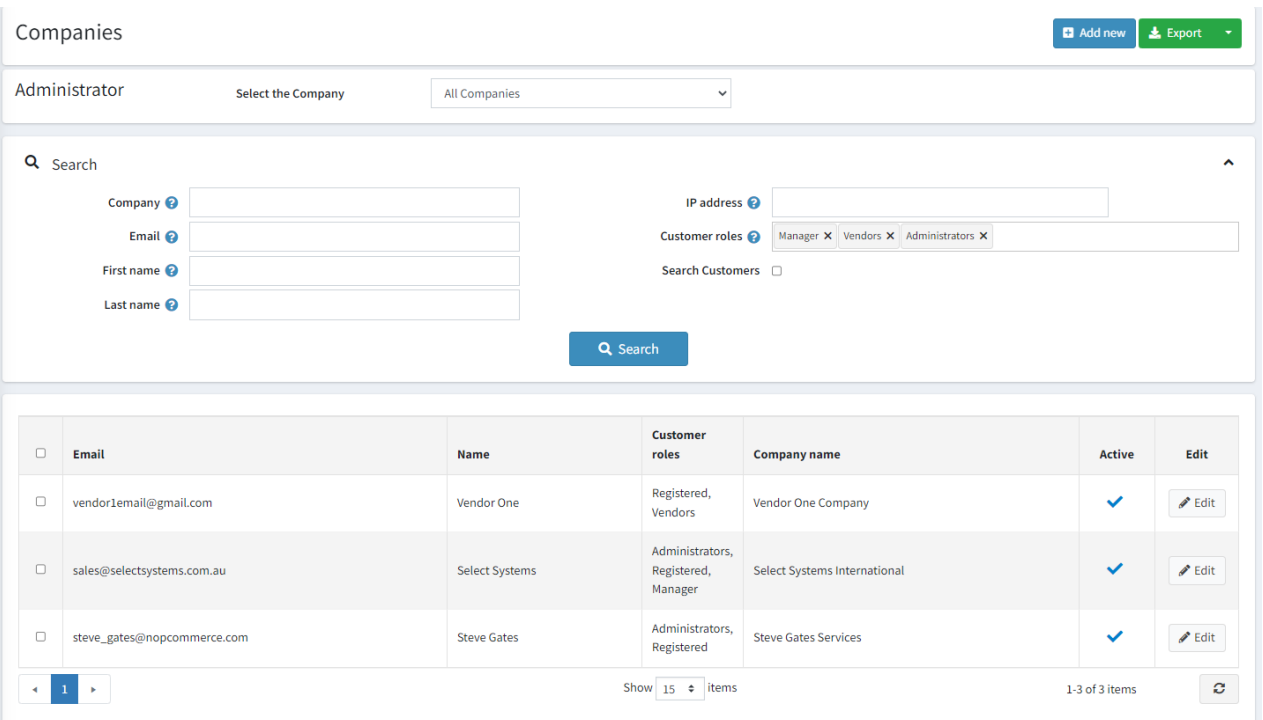

Similar to the existing customer functions you can search using the Company name, Email, First and Last Name and Customer Role

You can also use the **Select Customers** option to display all customers. This is a list of all customers which may not already be setup as a company.

## <span id="page-13-1"></span>Add new Company

Click the add new button to create a new Company. The following view will be displayed.

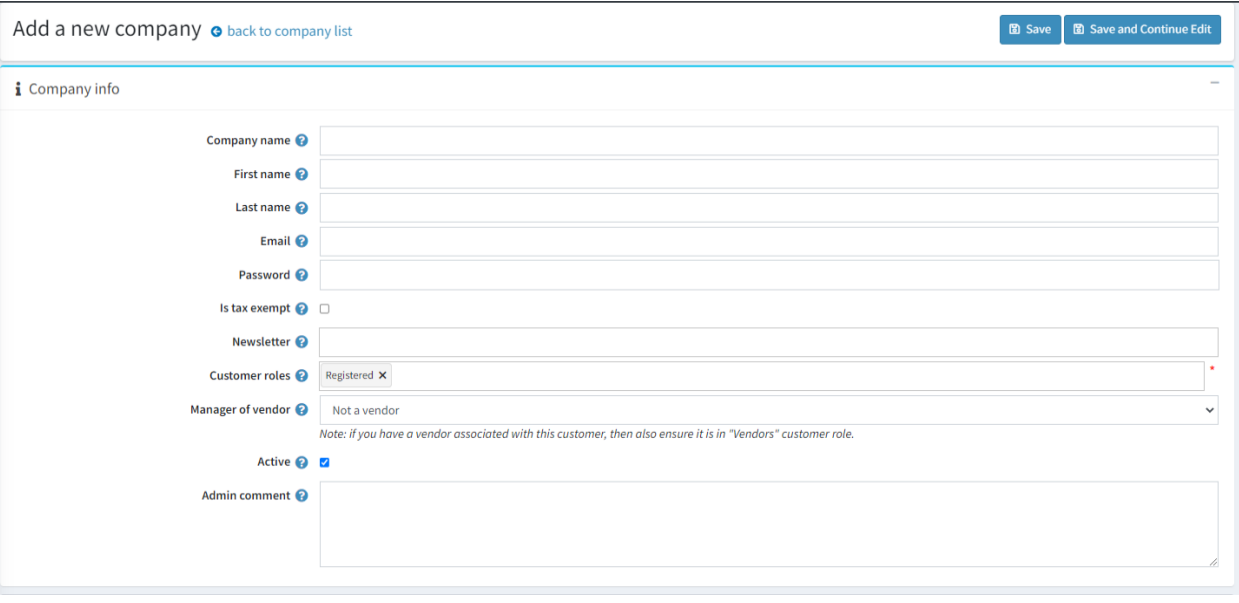

Enter the details as required.

## <span id="page-14-0"></span>Create Company from Existing Customer

Tick the **Select customers** option and click search which will display all existing customers

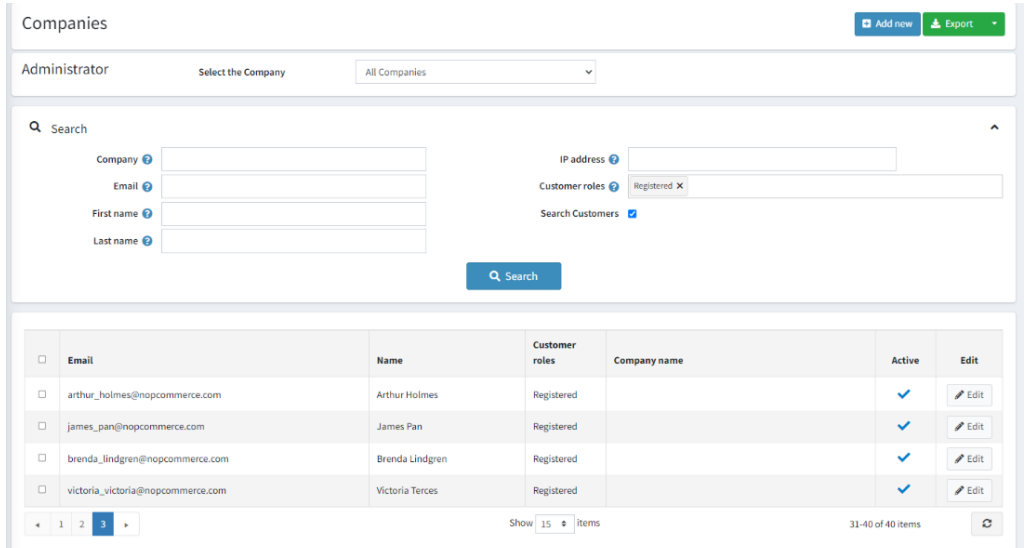

Select the customer you wish to modify to be a **Company** and click the Edit Button

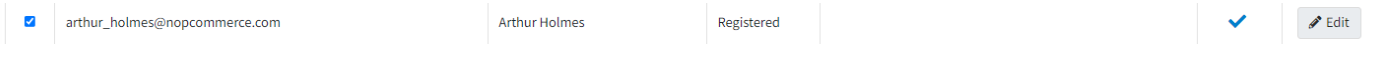

When the customer is displayed

Enter the Company name and click the Save Button

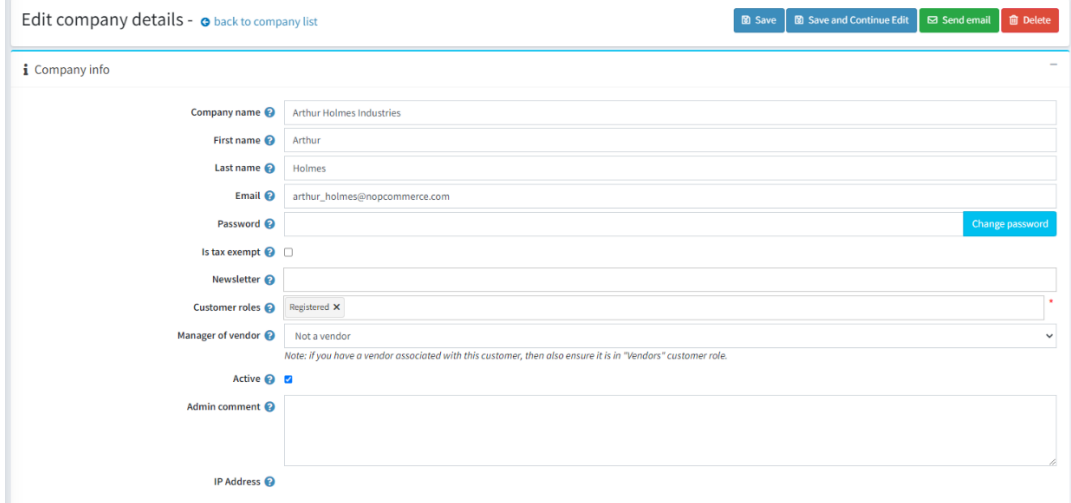

The customer will then be saved as a Company

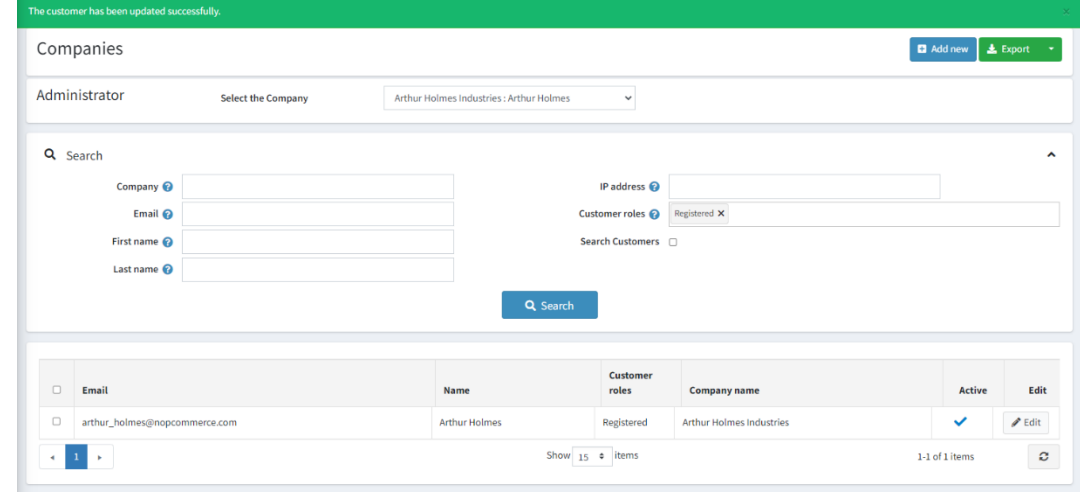

#### *Company Account Details*

When you click the Edit button for a Company you will also see their Account Details

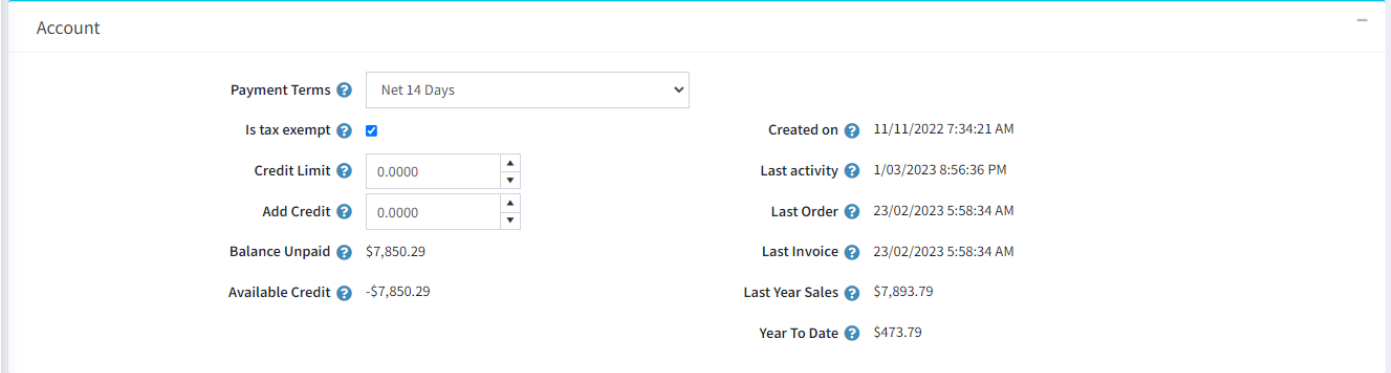

This information displays:

The current **Payment Terms** for this company

If the company **Is Tax Exempt** (Does not pay Tax – Refer to Tax Options)

The current **Credit Limit** for the Company

**Add Credit** allows you to add monetary value to the account – Refer to later sections on Credit Balance

The other information displayed is

The Date for the **Last Order** (i.e. Unapproved Order)

The Date of the **Last Invoice** (or Approved Order)

Balance Unpaid – i.e. Total of all unpaid Invoices

**Available Credit** - i.e. Credit Limit less the Unpaid Invoices

#### *Company List of Employees*

When you click the Edit button for a Company you will also see list of Employees

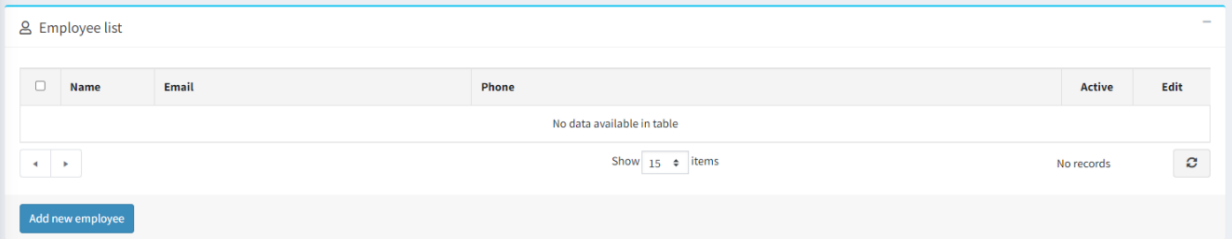

## <span id="page-16-0"></span>Add New Employee

To add a new employee display the Company then click the add Employee Button

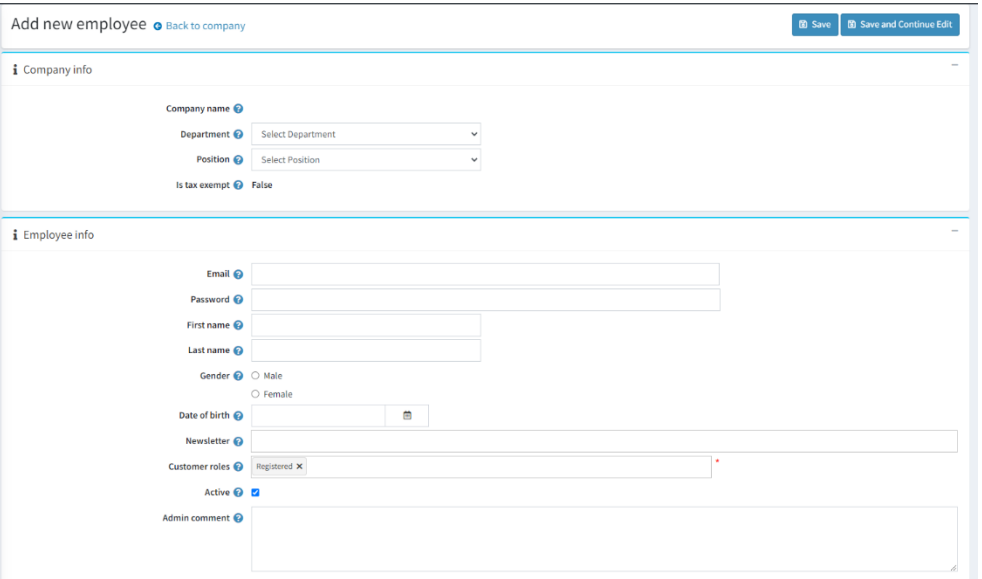

#### Enter the Employee Details

You can also select their Department

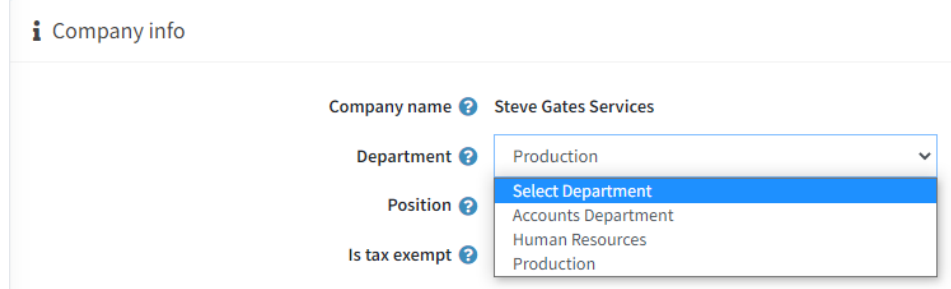

The list of Departments can be setup for each Company

You can also select their Position Description

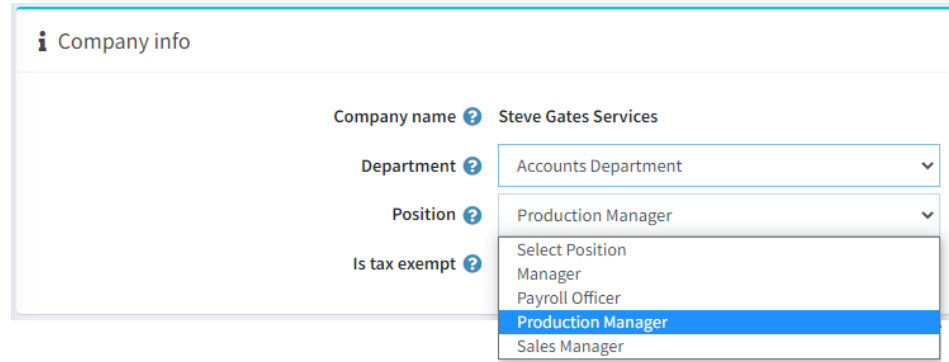

The list of Position Descriptions can be setup for each Company

## <span id="page-17-0"></span>Select Existing Company and Employee

You can also use the Administration control to select a particular company

#### Edit Employee

You can use the Administrator Control to select and go directly to edit an Employee

#### Select the Company then the employee

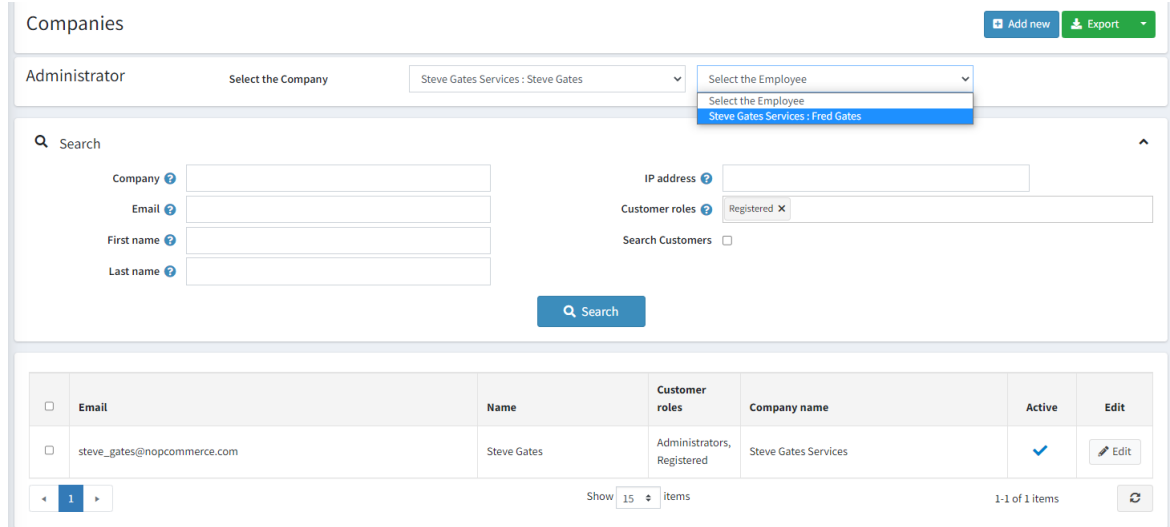

#### The employee record will then be displayed

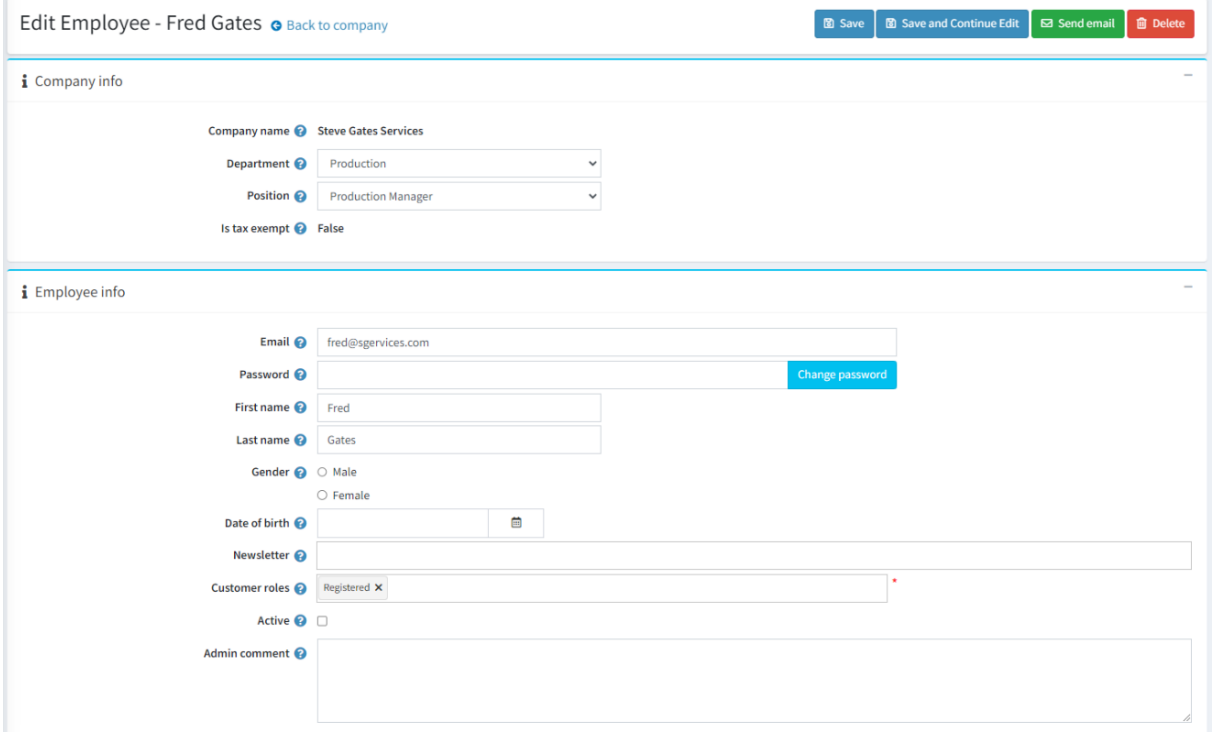

## <span id="page-18-0"></span>**Departments**

#### A List of Departments can be setup for each Company

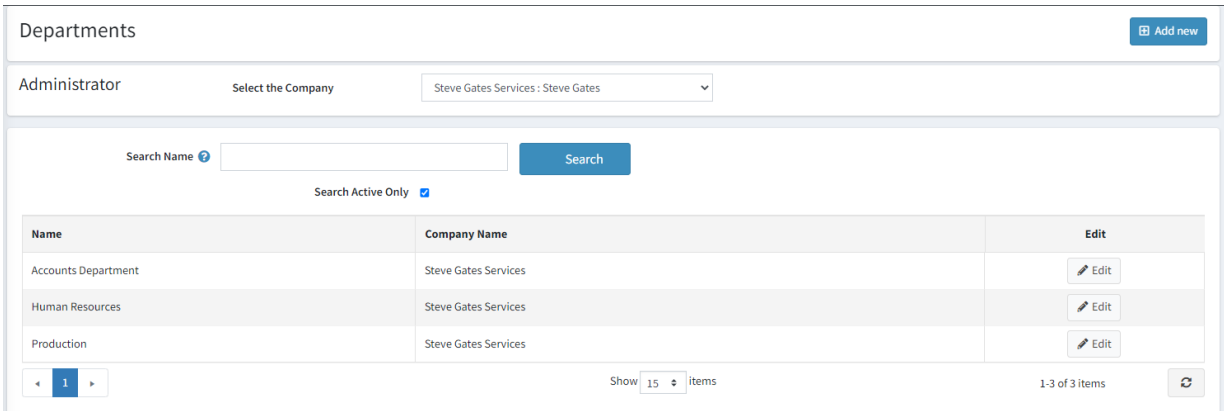

Select the company to display the list of Departments for that company

#### To add a new Department click the Add New Button

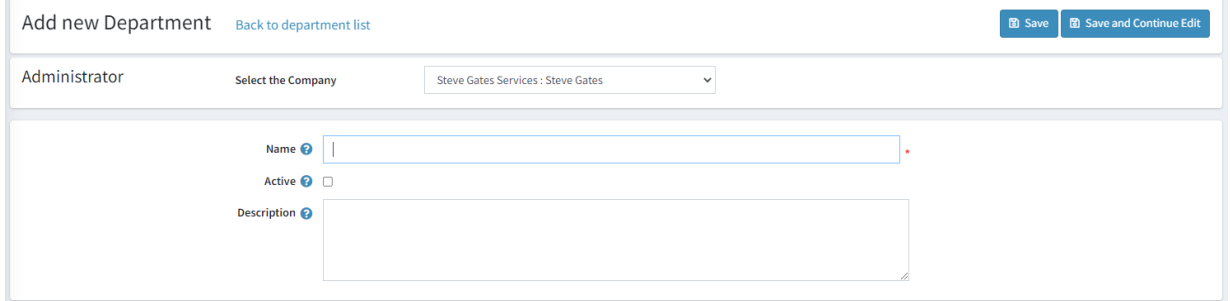

#### Enter the Department Name

Select Active

Click Save

## <span id="page-18-1"></span>Position Descriptions

## A List of Positions descriptions can be setup for each Company

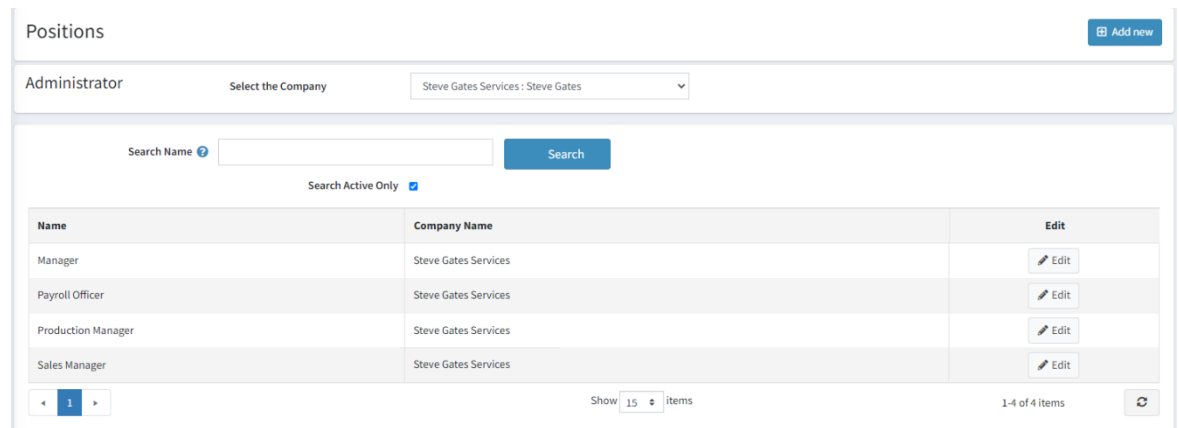

Select the company to display the Position Descriptions for that company

To add a new Position Description click the Add New Button

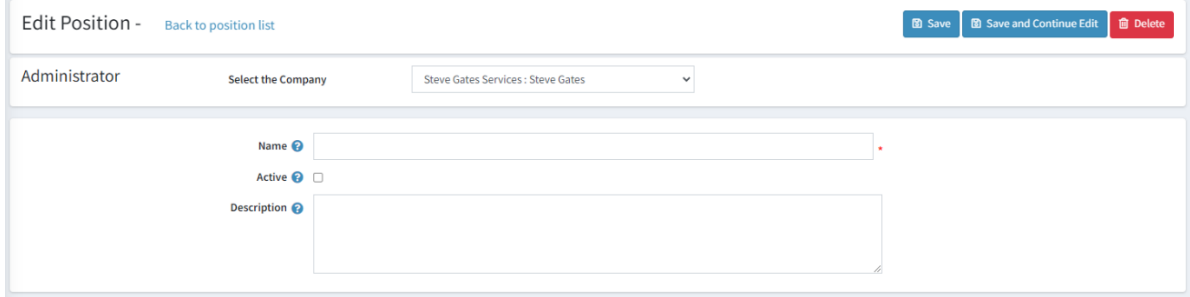

#### Enter the Position Name

Select Active

Click Save

## <span id="page-19-0"></span>Defining Entities for All Companies

It is also possible to setup Position Descriptions and Departments for All Companies

If you have Supervisor Access, then select **All Companies** when entering these details. The entered Positions Descriptions and Departments will then be available to be selected for All Company employees

# Orders

The new Orders View operates the same as the current view except that the orders displayed can be selected for a Company via the Administrator Control.

Select the Company to display the orders for the company

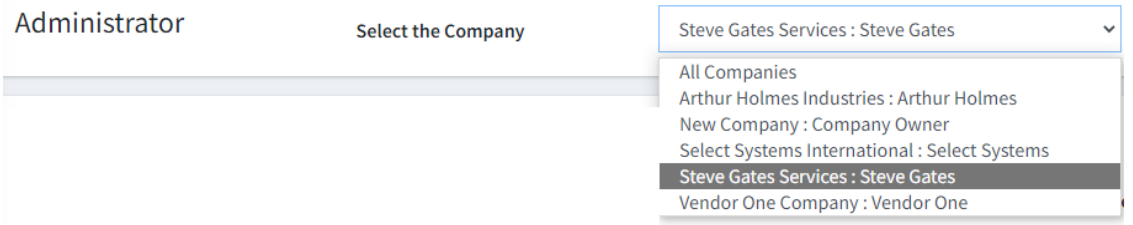

## The orders for the Company will then be displayed

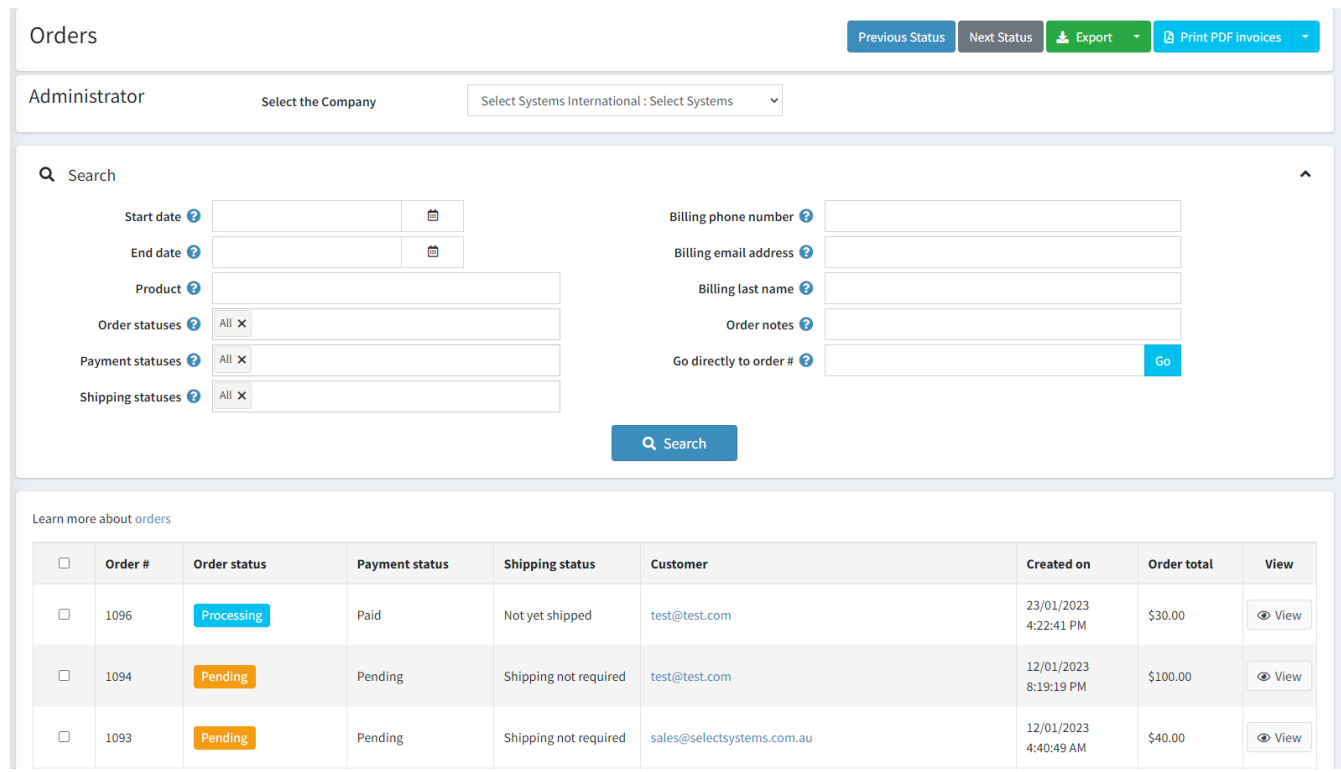

As previously detailed there a set of new order status

| Learn more about orders |         |                     |                       |                        |
|-------------------------|---------|---------------------|-----------------------|------------------------|
| п                       | Order # | <b>Order status</b> | <b>Payment status</b> | <b>Shipping status</b> |
| п                       | 1103    | Quote               | Pending               | Not yet shipped        |
| п                       | 1102    | Pick                | Pending               | Not yet shipped        |
| $\overline{\mathbf{y}}$ | 8       | Pending             | Pending               | Shipping not required  |
|                         | 1       | <b>Processing</b>   | Paid                  | Not yet shipped        |

**Next Status** Print PDF invoices **Previous Status**  $\triangle$  Export  $\rightarrow$ 

**Previous Status** allows you to move an order to the Previous Workflow Status

**Next Status** allows you to move an order to the Next Workflow Status

Depending on the current status the status will be updated to reflect the current state in the workflow Select the order(s) to push forward or back and click the required Button

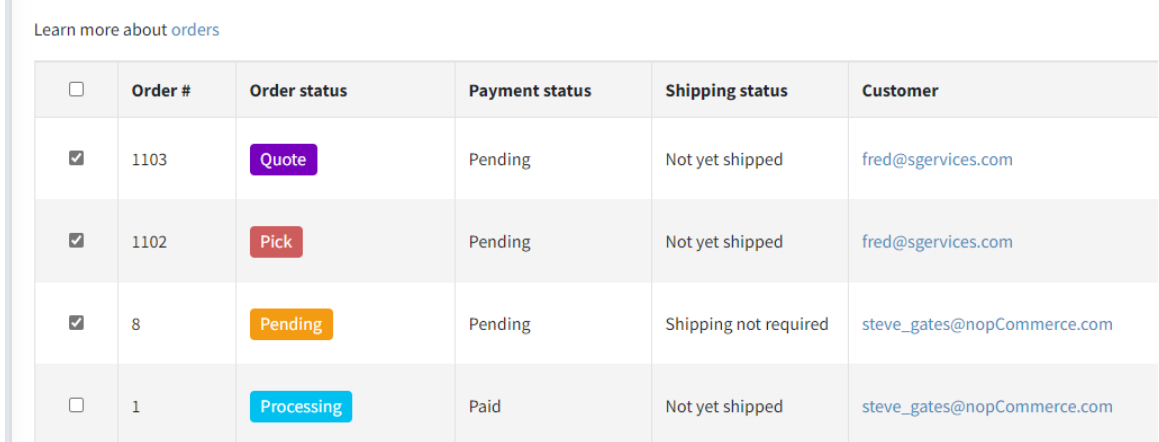

The above orders were selected, and the Next status button was pressed which results in the following updates

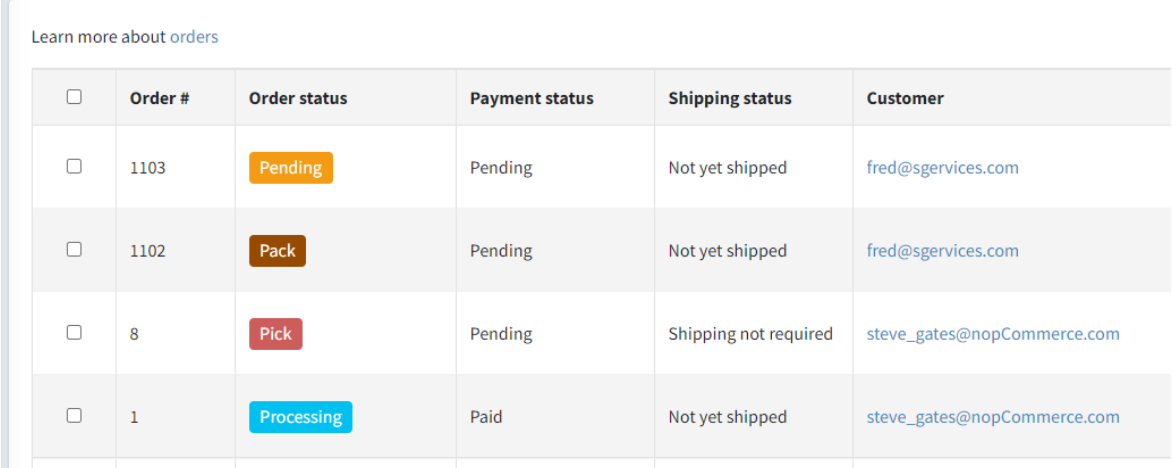

For example order 1101 moved from Pending to Pick

## <span id="page-22-0"></span>Approving Orders

When you view an order, you will see a new Button in the Header Menu called **Approve**

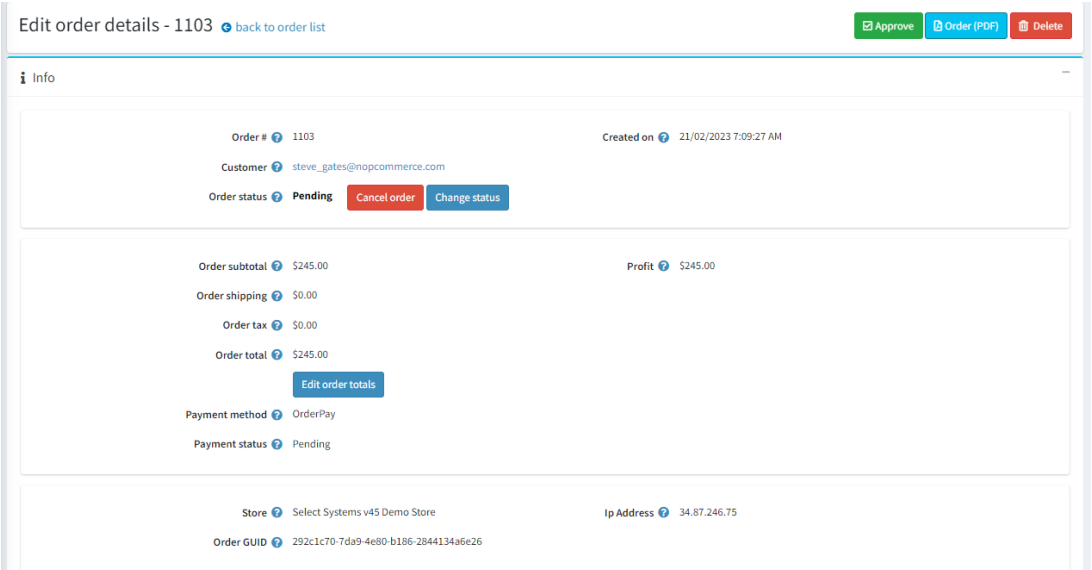

To Approve an Order click the Approve Button

This will then convert the Order from being an **Unapproved Order** which does need a payment

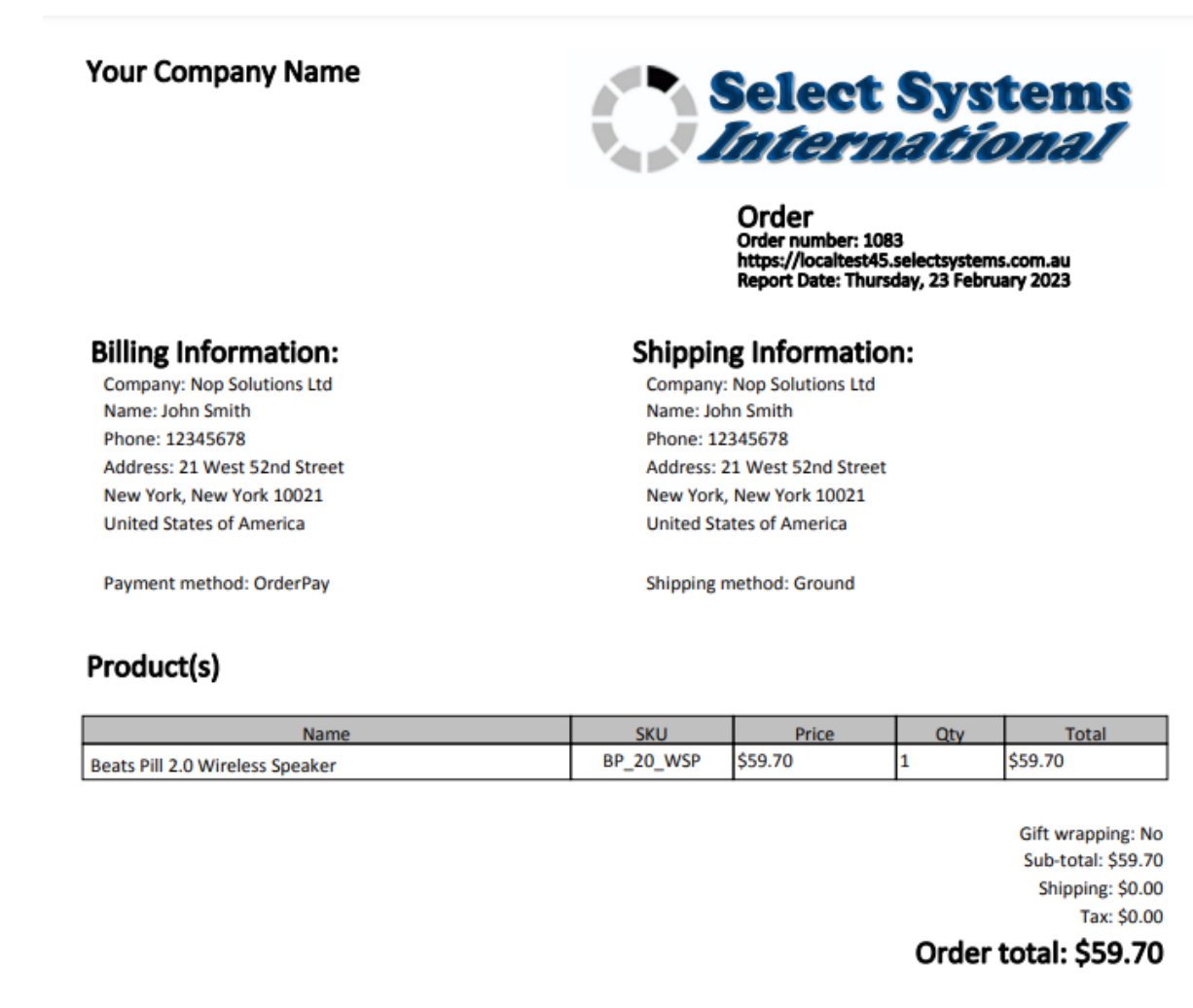

## **Your Company Name**

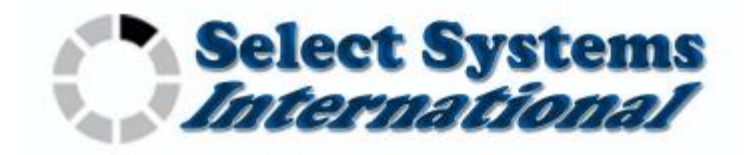

Invoice Invoice number: 1083 https://localtest45.selectsystems.com.au Report Date: Thursday, 23 February 2023

# **Billing Information:**

Company: Nop Solutions Ltd Name: John Smith Phone: 12345678 Address: 21 West 52nd Street New York, New York 10021 **United States of America** 

**Shipping Information:** 

**Company: Nop Solutions Ltd** Name: John Smith Phone: 12345678 Address: 21 West 52nd Street New York, New York 10021 **United States of America** 

Shipping method: Ground

Payment method: OrderPay

# Product(s)

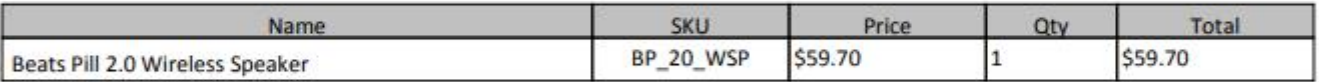

Gift wrapping: No Sub-total: \$59.70 Shipping: \$0.00 Tax: \$0.00

# Order total: \$59.70

# **Invoice Conditions**

**Direct Bank Deposit** 

Send To Your Company

My Bank BSB: 000000, Account Number: 12345678

EFT PAYMENTS: Please use the ORDER# as the payment reference

Please email a copy of your deposit / transfer receipt to sales@selectsystems.com.au

## <span id="page-23-0"></span>Invoice Payment

The Invoice can then be paid by one off two ways: Directly via the customer making an actual payment. Alternatively the Invoice can be paid using Credit from the Company Credit Account. Refer to the section on Account for more information about credit orders

## <span id="page-23-1"></span>Unapprove Order

If the order is no longer required to be Invoiced then you can click the Unapprove Button.

Note: this will also reverse the previously created account transactions when the order was approved

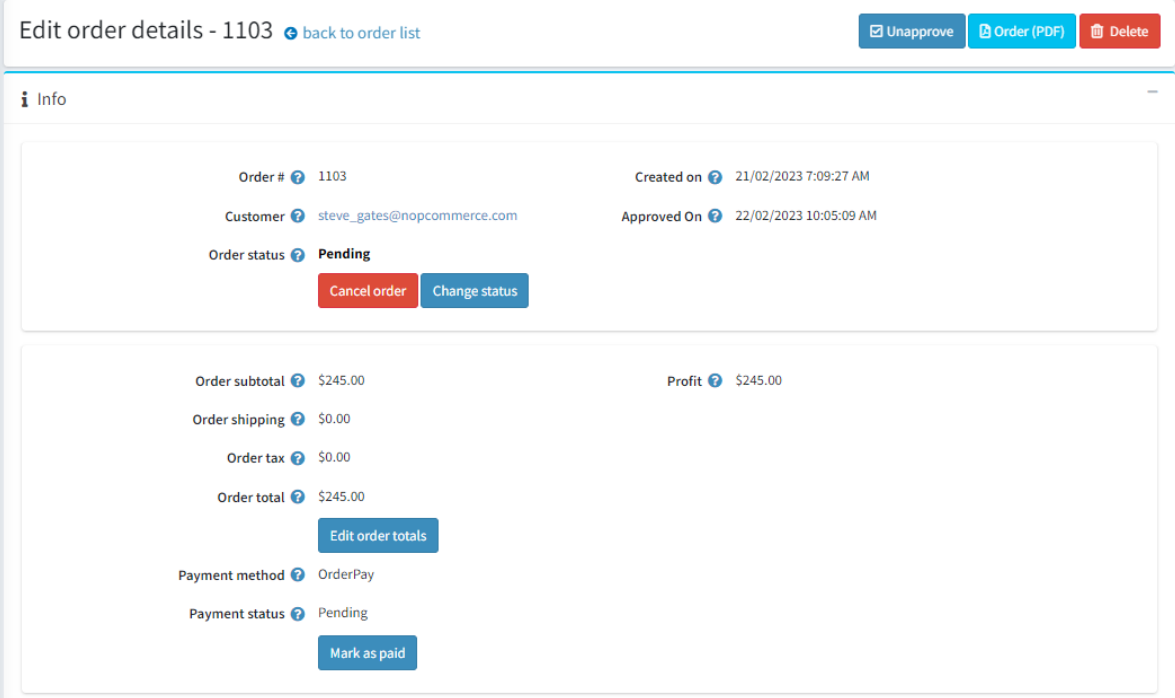

## <span id="page-24-0"></span>Order Settings

## <span id="page-24-1"></span>Create Company Orders

There is a setting in Configure which determines if orders are created for individual Employees or all orders created for an Employee are linked to the main Company account – See the Configuration section below.

If the setting **Create Company Orders** is enabled then all orders for all employees linked to a company will be created under the main Company account, otherwise the orders will be created under the Employee account.

In this mode of operation the main name displayed for an Order will be the Company name, but the Shipping and Billing Addresses entered will be the address for the Employee.

In this example there is one employee **Fred Gates** created and linked to the Main Company Account name **Steve Gates**. All orders created by the employee are linked under this main company name.

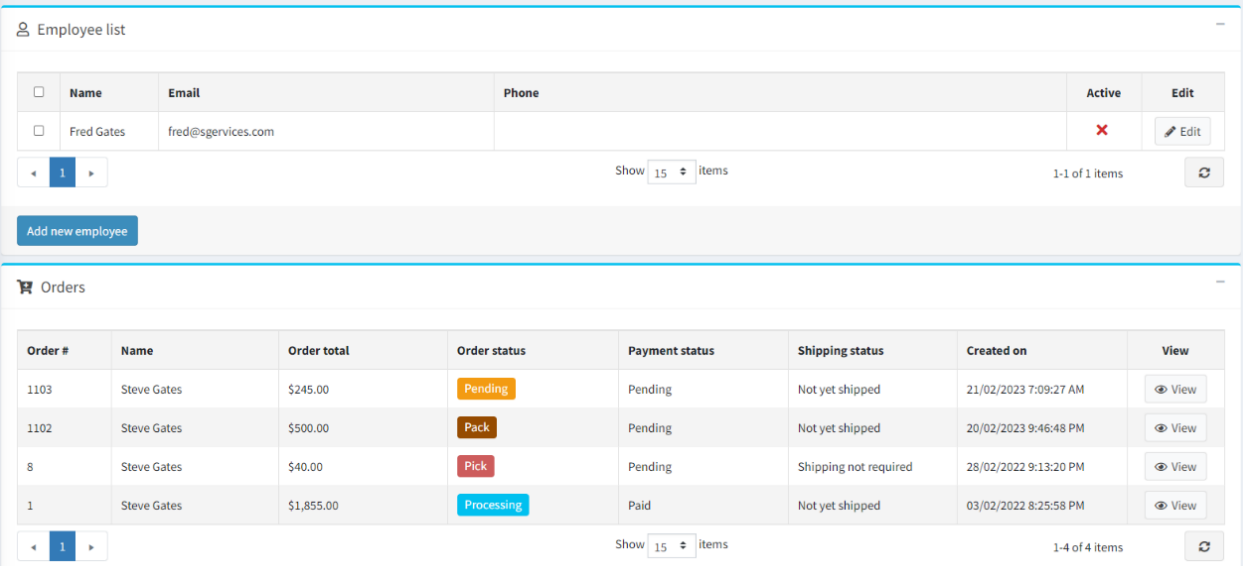

If you edit an order, you will see the Billing and Shipping address remains for the employee which created the order

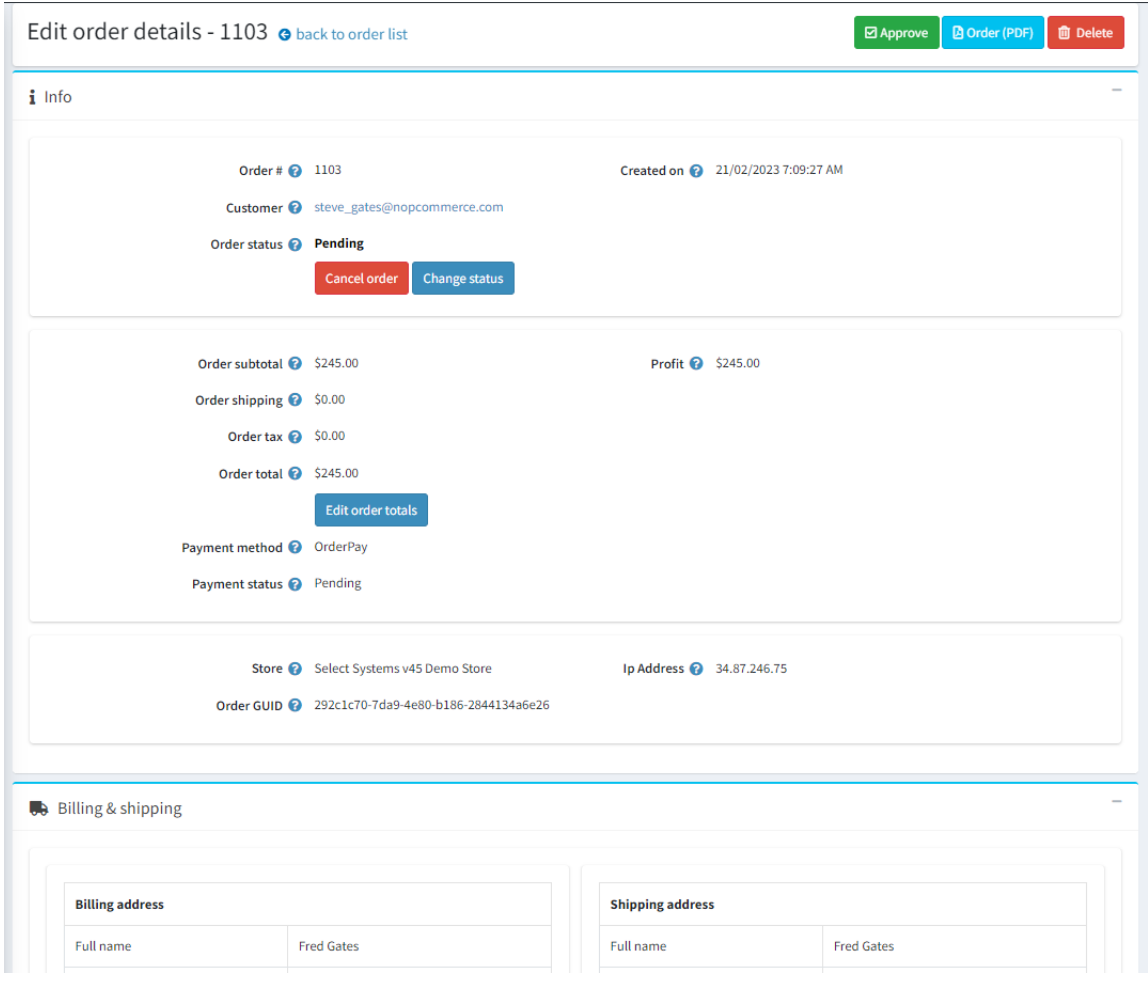

# <span id="page-26-0"></span>Accounting

The account submen groups all the accounting functions

# <span id="page-26-1"></span>Accounts and Transactions

The accounts system enables you to define a series of transaction accounts which are then used to record financial transactions for the system.

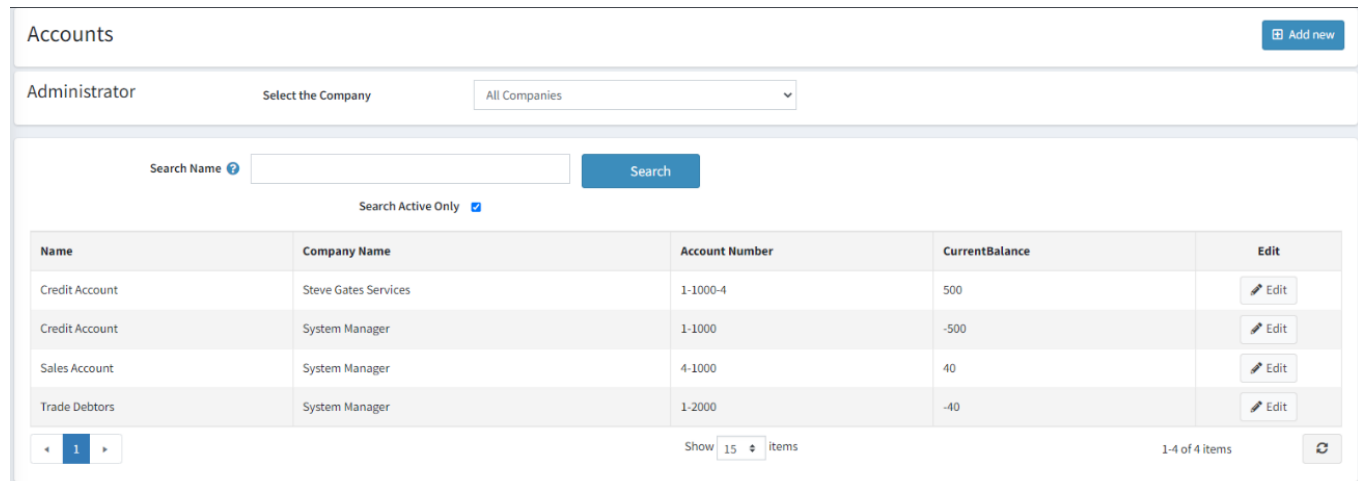

The system is designed around the requirements for a Double Entry accounting system.

There are 6 account types

- Asset
- Liability
- Equity
- Income
- Expense
- Cost of Sales

## <span id="page-26-2"></span>Edit an Account

To edit an account click the Edit Button

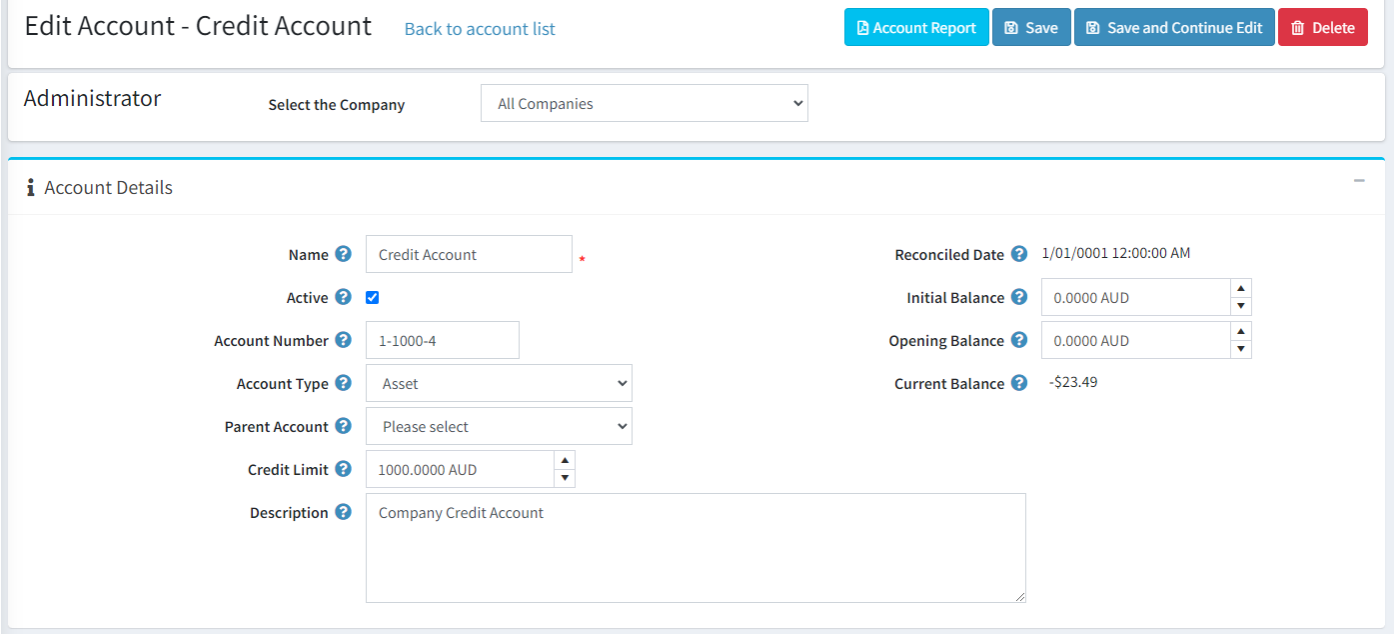

Each account has a number which can conform to any accounting standard. One typical method is to use a number to represent the account type a dash then a second number for the account number

- Default Credit Account for example: 1-1000
- Trade Debtors Account for example: 1-2000
- Trade Creditors Account for example: 2-1000
- Sales Account Number for example: 4-1000
- Expenses Account for example: 6-1000

Each account can have an

**Initial Balance** – The balance when the account is first created

From time to time all the transactions in the account maybe reconciled and the Date of Reconciliation recorded

**Opening Balance** – The balance of the account after transactions have been reconciled

After which each subsequent transaction non-reconciled transaction is then summed up to give the **Current Balance**

Accounts can also be structured such that an account can have a parent account.

An account may also have a **Credit limit** – the credit limit is the amount the account can be overdrawn in credit.

For all the default accounts for basic operations like Sales and Payments then the accounts will be automatically created as required.

#### <span id="page-27-0"></span>Company Accounts

Companies can also have dedicated accounts which have -X at the end of the name where X is the Company Id

For example above the Company account is 1-1000-4 which is a Credit Account for Company with Id 4

#### <span id="page-27-1"></span>Account Transactions

For each account there can be any number of transactions logged under the account.

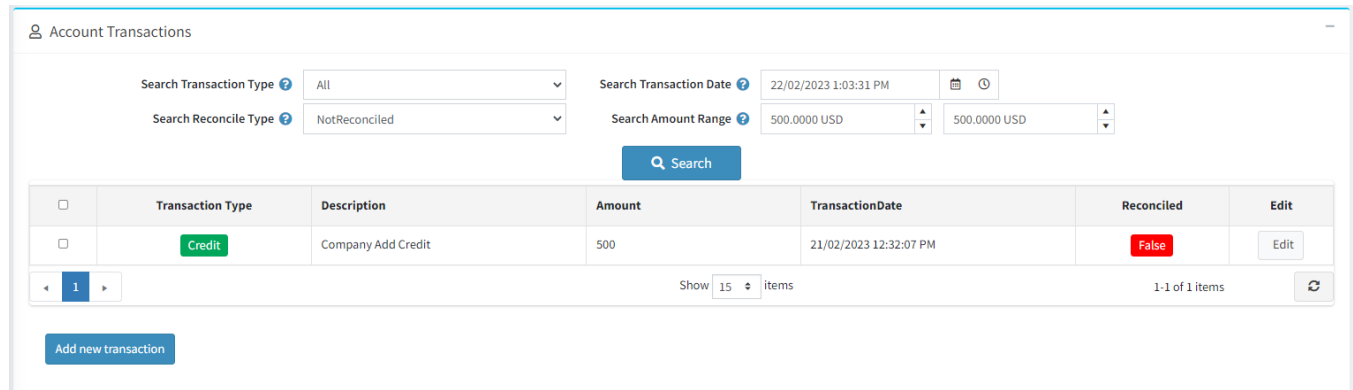

#### Each transaction has a type

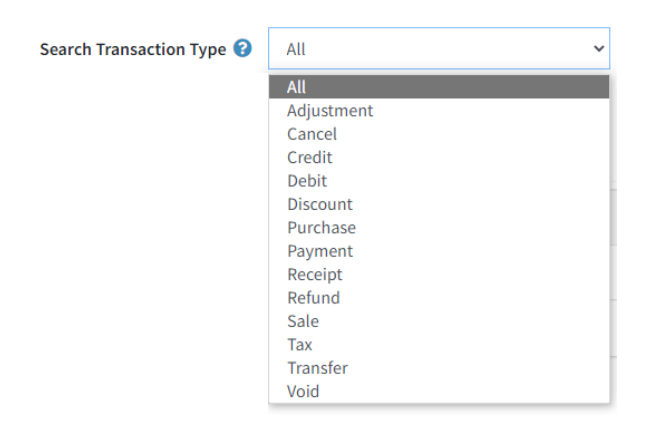

You can use a number of options to search for transactions if required

- Search by Transaction Date
- Search by Amount Range
- Search by Transaction Type

#### <span id="page-28-0"></span>Automatic Transactions

All default transactions that are created as a result of a system operation will be create automatically, for example

- Order being Created
- Order being Approved
- Order being Cancelled
- Invoice being Paid

## <span id="page-28-1"></span>Manually Add Transaction

To enter a new manual transaction click the **Add new transaction** Button

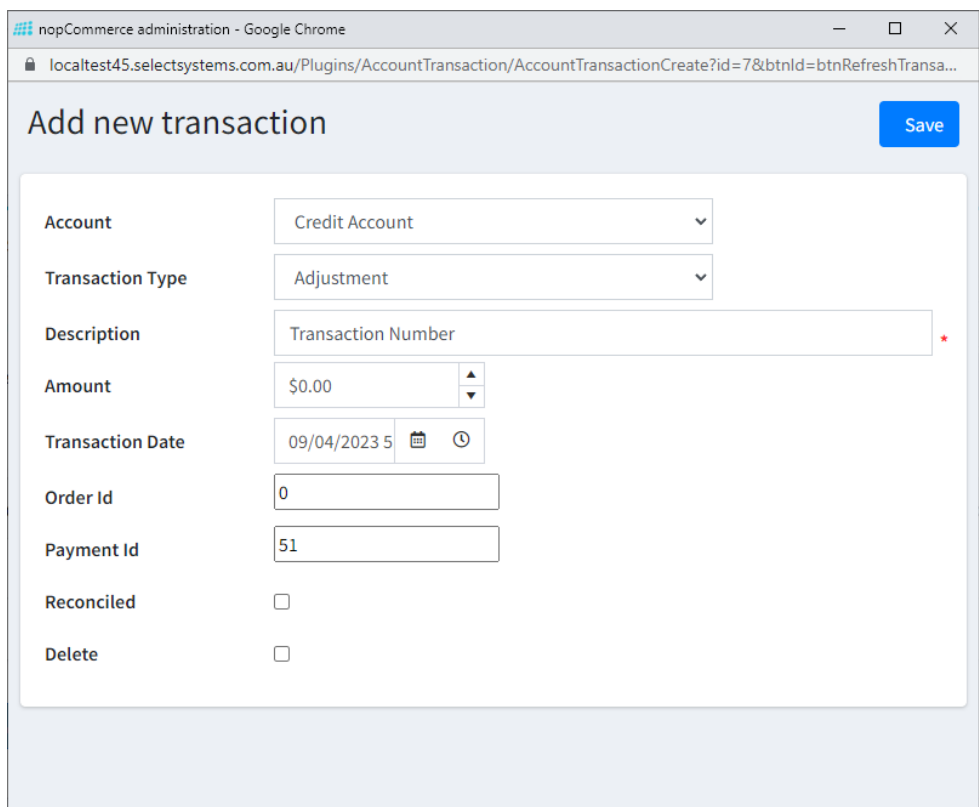

Select the Account

Select the Transaction Type

Enter the Description

Enter the Amount

Enter the transaction Date

Enter the Order Id (If this transaction relates to an order)

Enter the Payment Id (The system will automatically generate a number of you leave it as zero)

By default a transaction should not be entered as Reconciled or Deleted

## <span id="page-29-0"></span>Edit Transaction

To edit transaction click the Edit transaction Button

## <span id="page-29-1"></span>Account Report

You can print an account report by click the Account Report button

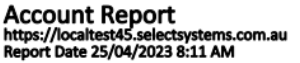

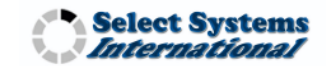

56

 $-579.99$ 

 $-523.49$ 

1083

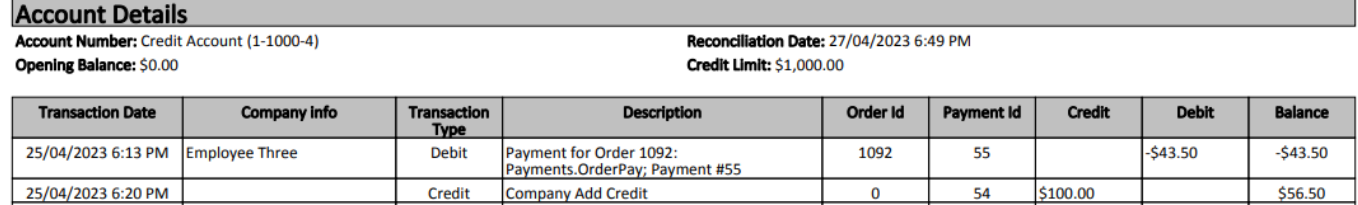

Payment for Order 1083:

Payments.OrderPay; Payment #56

## <span id="page-29-2"></span>Account Operations

26/04/2023 5:47 AM John Smith

When an Order is created vie the checkout process no associated transactions are created until the order is actioned in some way:

## <span id="page-29-3"></span>Order Approved

When an Order is Approved the system will change the **Order** to and **Invoice** and then create two transactions:

1. The first transaction is a **Debit** to the **Trade Debtors** to represent the funds that are to be later received to make payment for the Invoice.

The default Trade Debtors Account Number is 1-2000

**Debit** 

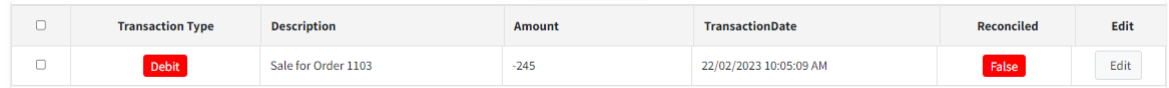

2. The second transaction is a **Credit** to the **Sales Account** to represent the income received for the sale of the goods on the Order

The default sales account number is setup in configuration

The account will typically have the number 4-1000

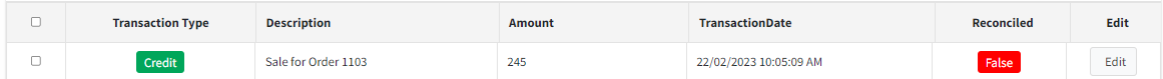

## <span id="page-29-4"></span>Order Paid

When an Order is Approved the system will change the **Order** to and **Invoice** and then create two transactions:

1. The first transaction is a **Debit** to the **Credit Account**. The credit account used will depend on the company configuration setting **Create Credit Orders**

If the setting is enabled, then the Customer has the option to create an Order on Credit.

The option to create and order on credit being available will depend on there being available credit for the Company account.

Available credit being determined by Credit Limit value subtracting the total value of unpaid invoices

If the order was created on Credit then the Company Credit Account will be debited

The Company Credit Account will have a number for example 1-1000-**CompanyId**

In the example the **CompanyId** for Steve Gates Services is equal to 4 so the Account Number will be 1-1000-**4**

In the case where credit is not used the default company credit account will be used instead

The Company Credit Account will have a number for example 1-1000

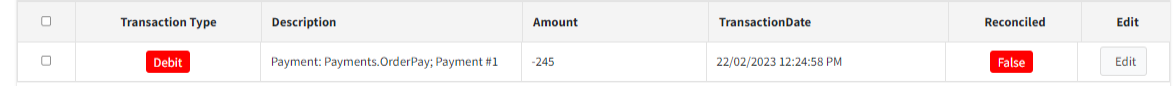

2. The second transaction is a **Credit** to the **Sales Account** to represent the income received for the sale of the goods on the Order

The default sales account number is setup in configuration

The account will typically have the number 4-1000

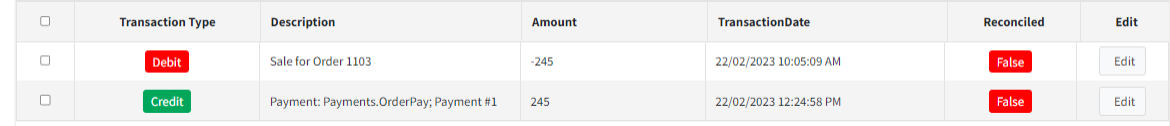

## <span id="page-30-0"></span>Transaction Report

#### To be completed

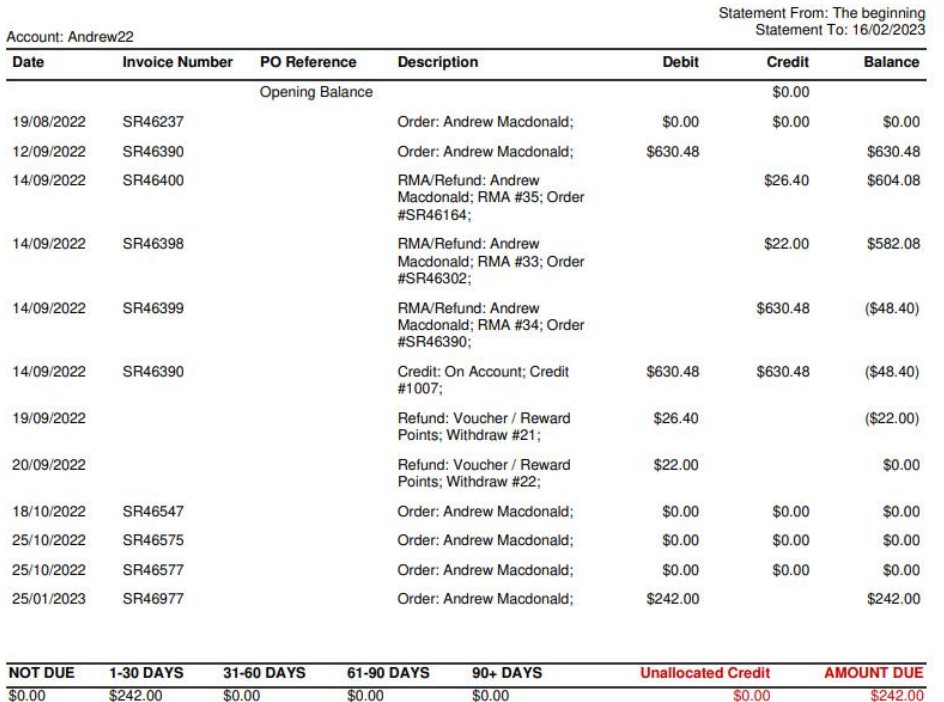

# <span id="page-30-1"></span>**Transactions**

You can also list account transactions for a selected account

 $\begin{array}{c} \hline \end{array}$ 

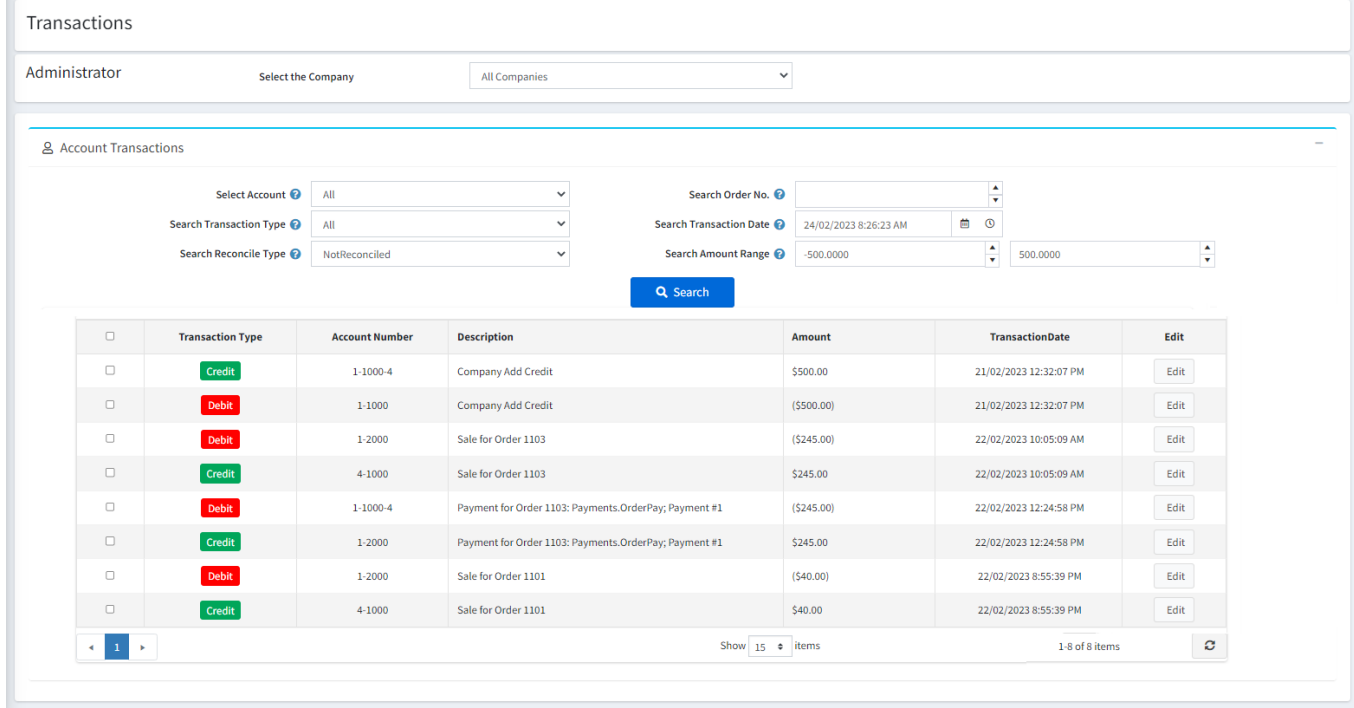

#### Enter an Order number to list all transactions associated with that order

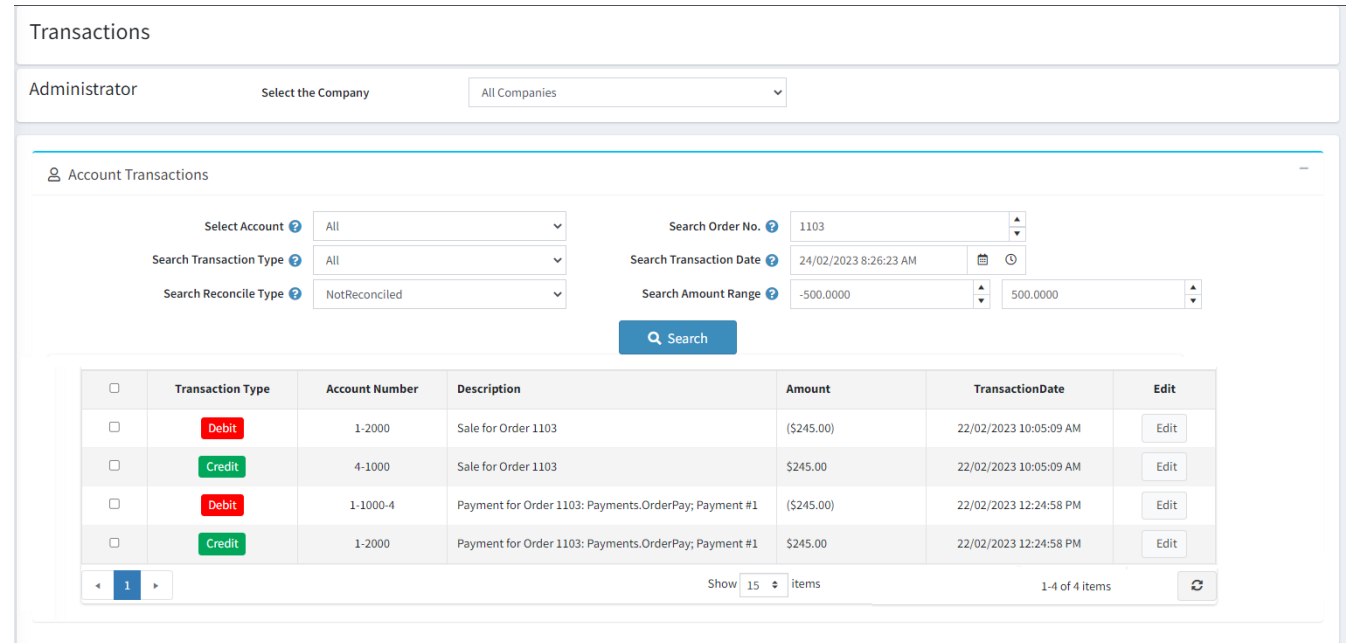

For this example for a **Credit Sale** and the transactions are:

- Debit to the Trade Debtors Account for the Order sale i.e. Funds that are to be received at a later date
- Credit to the Income Account for the Income for the Order sale i.e. Income identified at the time of Invoice
- Debit to the Company Credit account for notional payment of the Invoice
- Credit to the Trade Creditors Account or the Income for the Credit to be received at a later date

The other controls shown allow you to search by other parameters

# <span id="page-32-0"></span>Payments

The payment view displays a list of companies and their summary account details

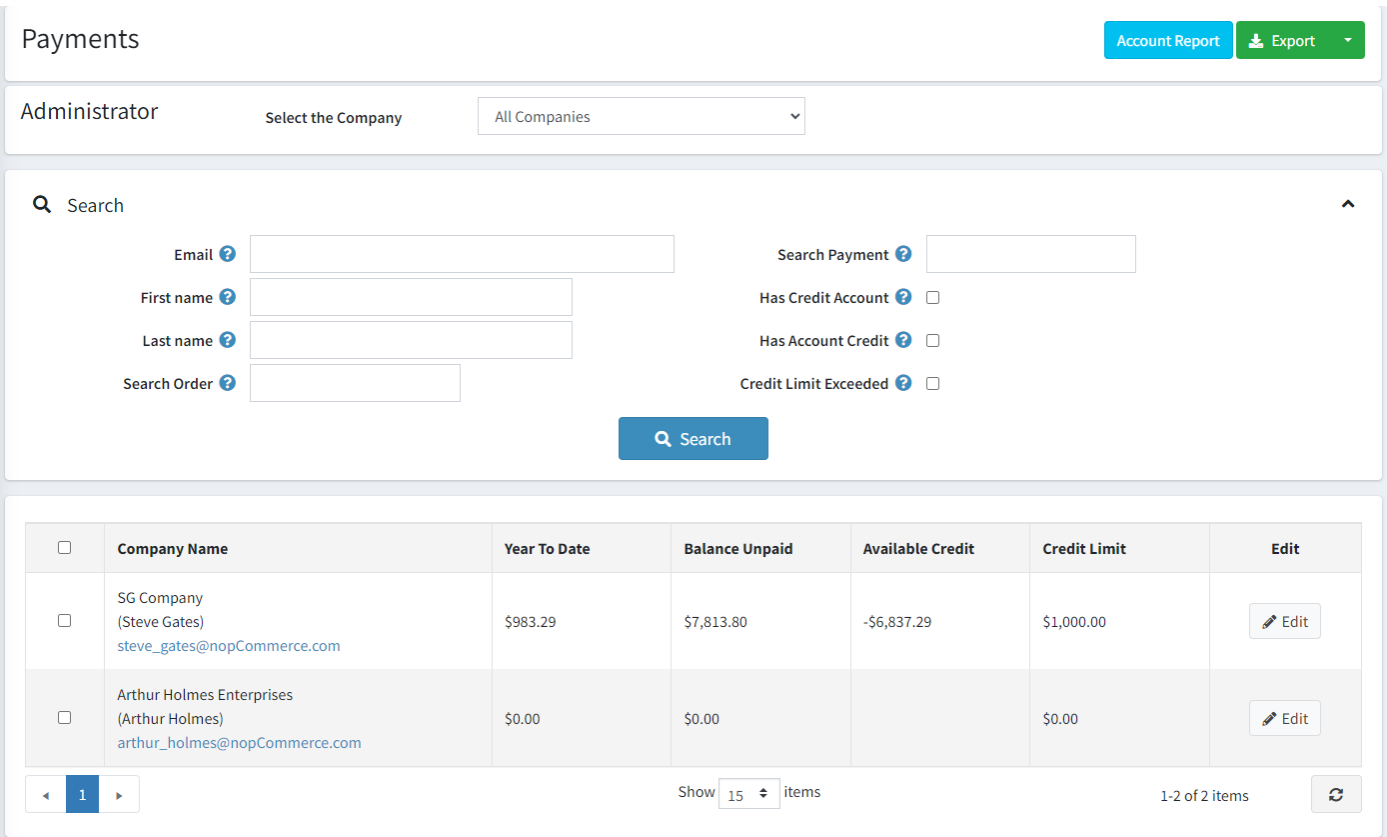

You can then click the Edit Company to display the Receipts page.

# <span id="page-32-1"></span>Receipts

à.

The receipt view allows you to receive payments against outstanding orders.

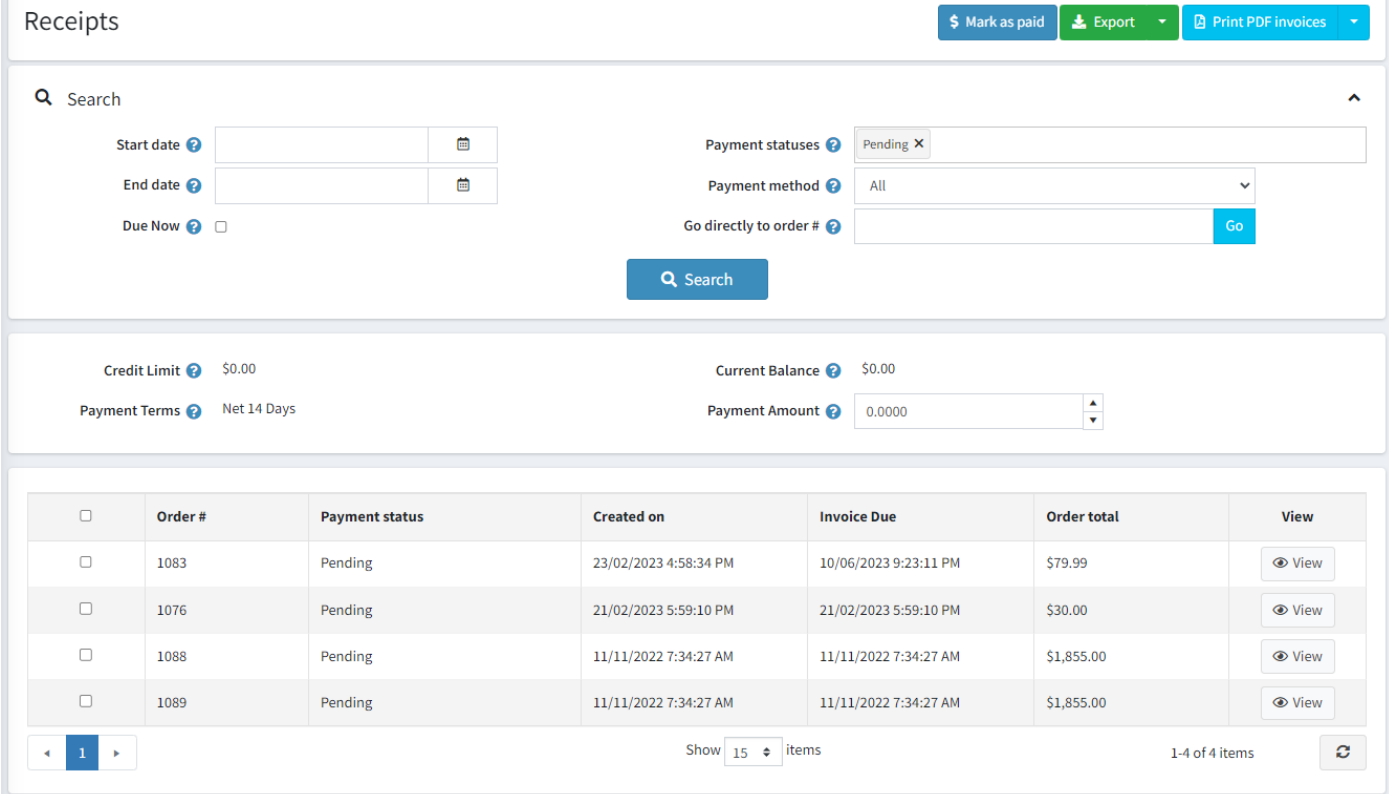

Use the search parameters to locate orders

Clicking the Due Now checkbox will display only the orders that are due for payment as of todays date. This is based on the date the invoice is created and the payment terms setup for the company

Select the orders to make payment will add up the total amount to be received

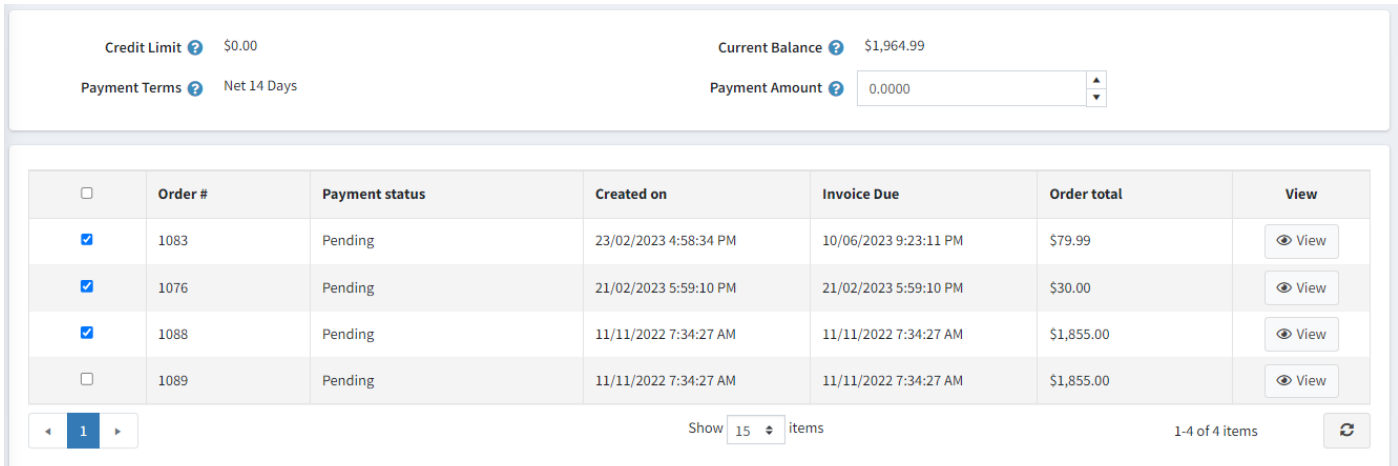

## <span id="page-33-0"></span>Payment Report

Company Report<br>https://localtest45.selectsystems.com.au<br>Report Date 25/04/2023 8:11 AM

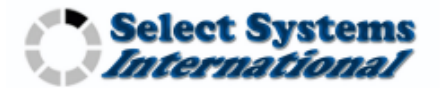

## **Company info**

**Company Name: SG Company Contact Name: Steve Gates** 

Payment Terms: Net 14 Days

Account Number: Credit Account (1-1000-4) Opening Balance: \$0.00 Credit Limit: \$1,000.00

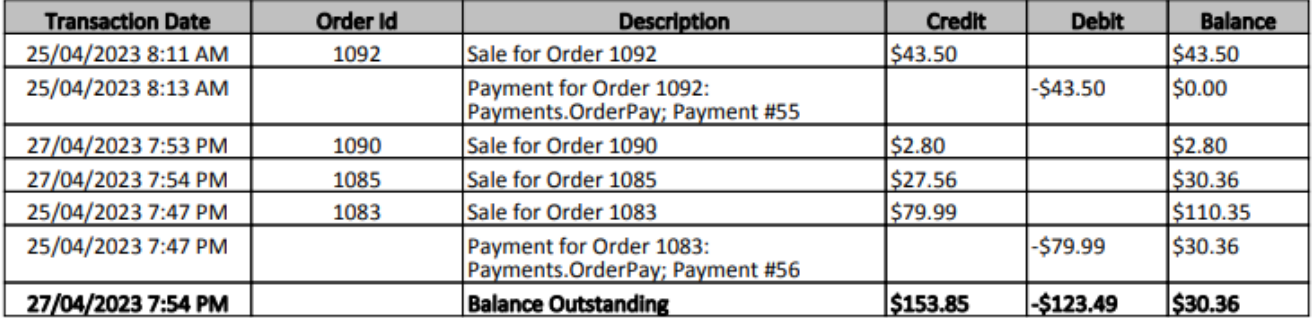

# <span id="page-34-0"></span>Payment Terms

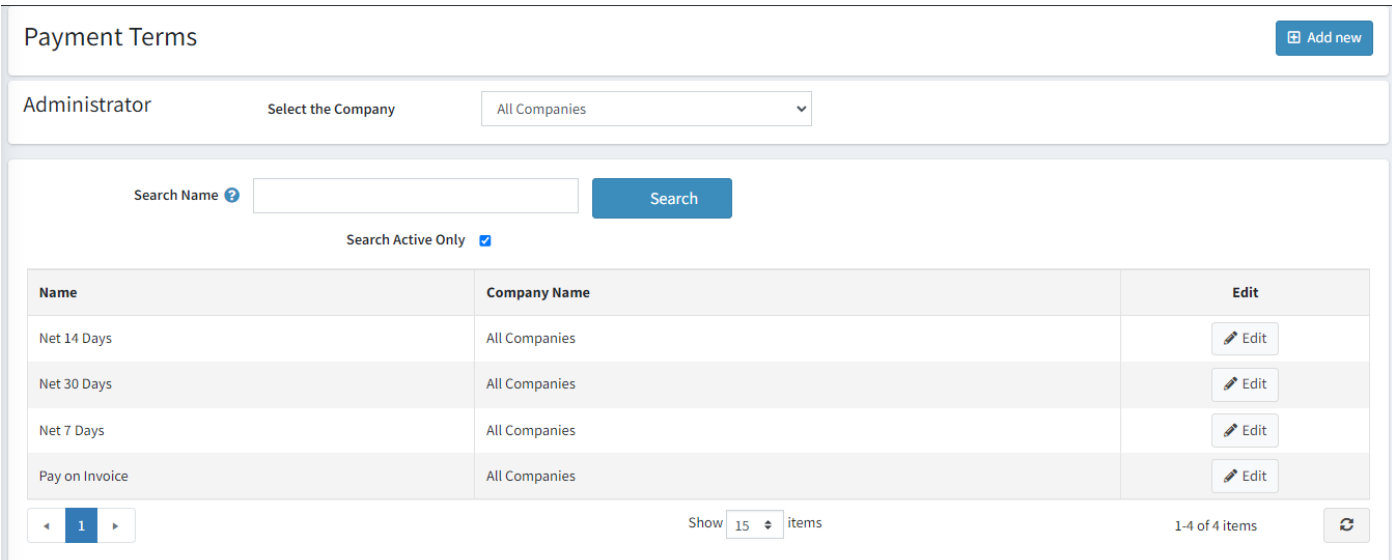

Payment Terms are setup in the system either for All Companies of for a particular company

# <span id="page-34-1"></span>Merge Customers

The plugin has a new function that allows you to merge two or more existing customers into the one account.

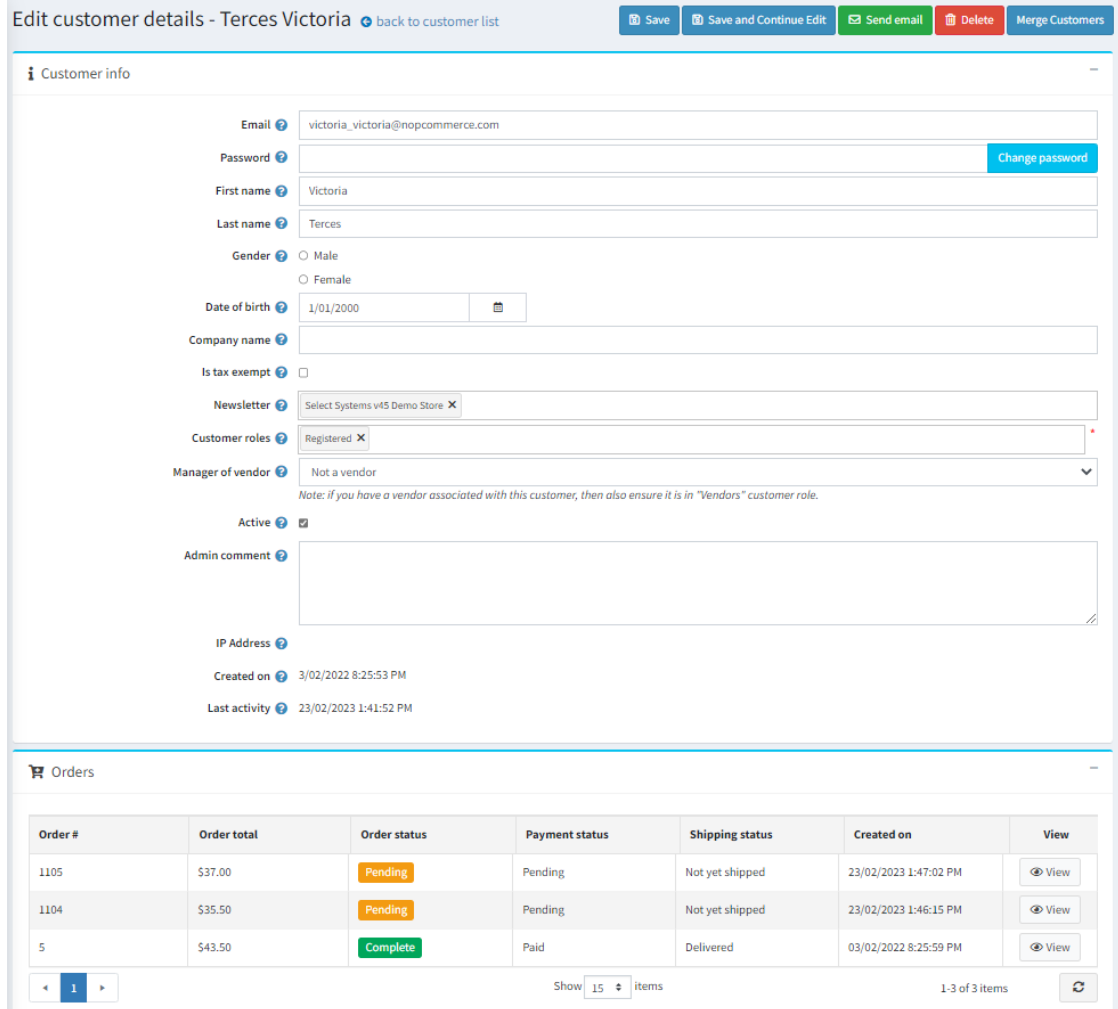

If we wish to merge the orders in this account with another account

Edit the account you wish to be the main account that remains after the merge

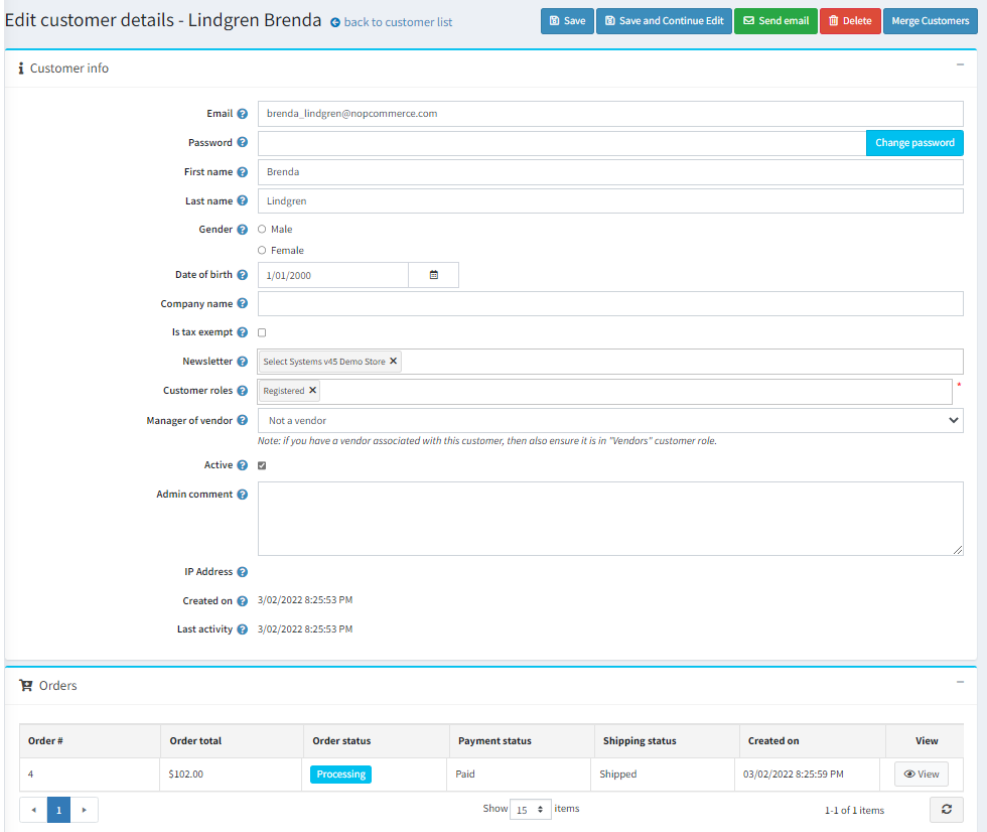

Click the Merge Button in the top menu

Then search and select the customers to be merged into this main account

## Then click the Merge Button

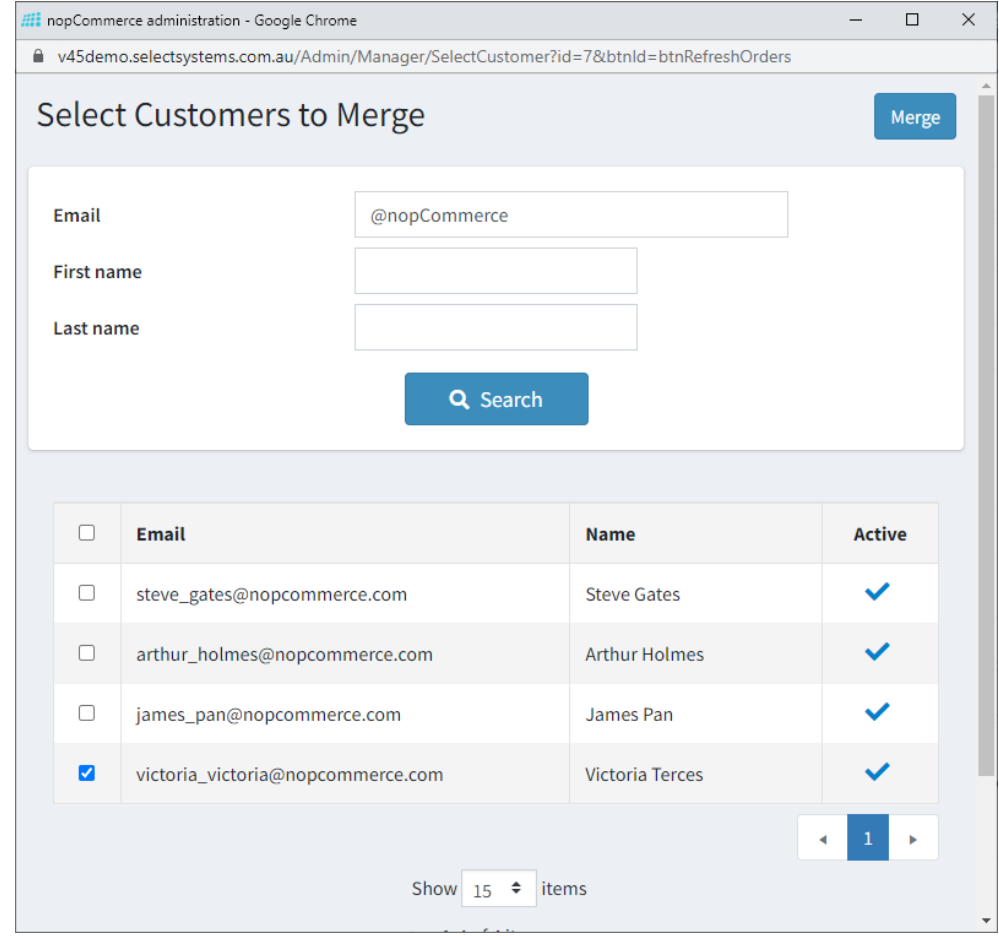

After the merge the orders will be now linked to the main account

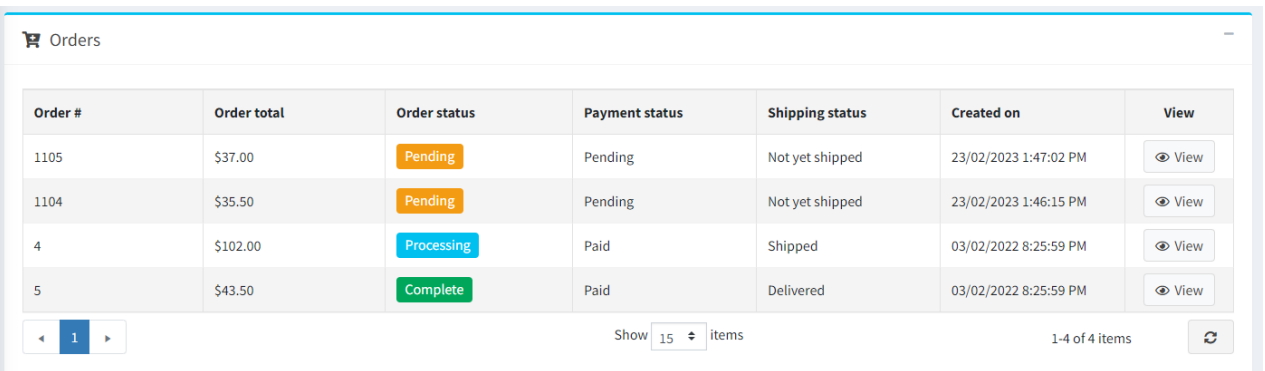

In configuration settings there is also an option to automatically delete the Merged Customers

If you select this option the merged customer will be deleted after the Merge is completed

# <span id="page-37-0"></span>Custom Company Attributes

Customer Company Attributes are very similar to the Custom Customer Attributes in nopCommerce

The system allows you to define both Custom Customer Attributes and Customer Company Attributes for a Company and Employee

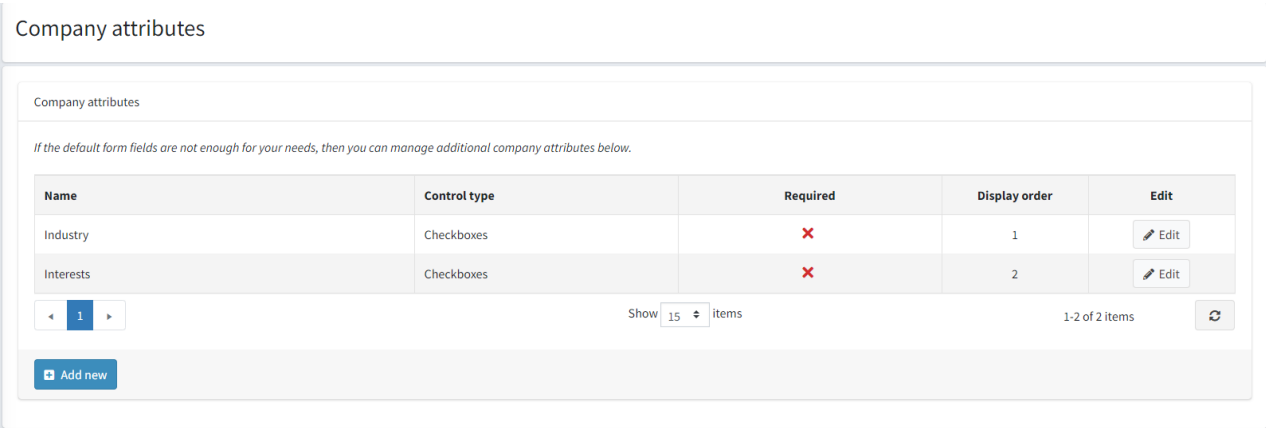

#### For each attribute you can define attribute values

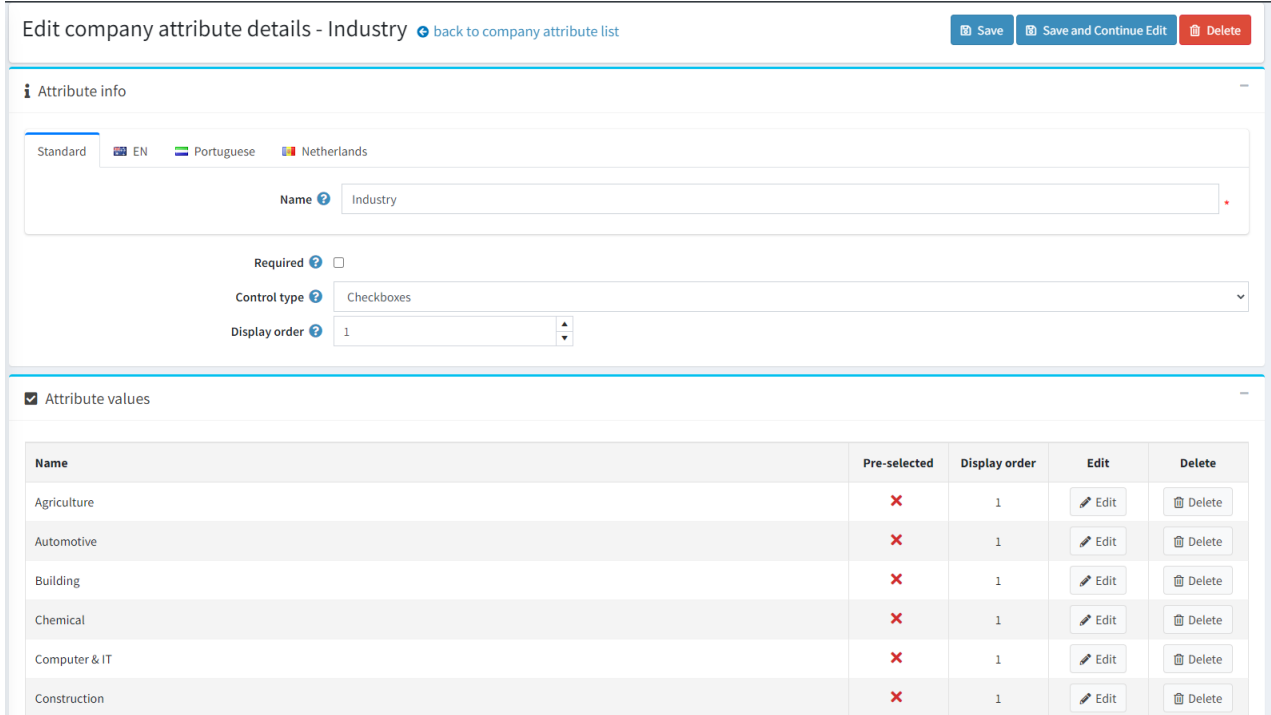

#### Custom Company Attribute Values

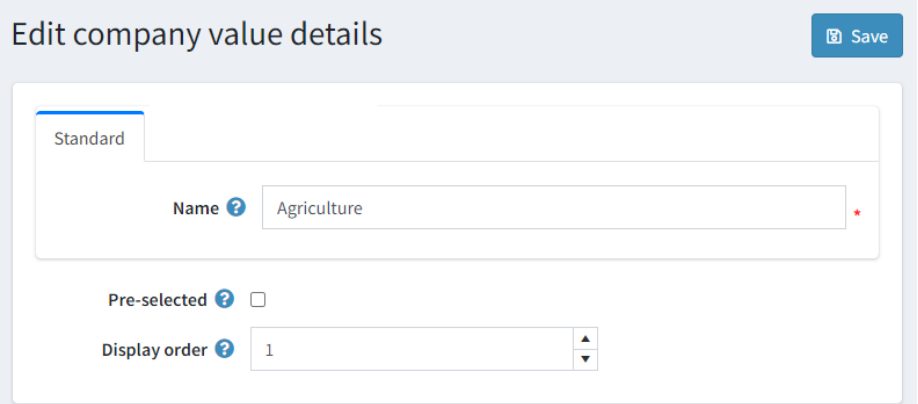

#### In the Front End the customer can edit the values which are stored for their account

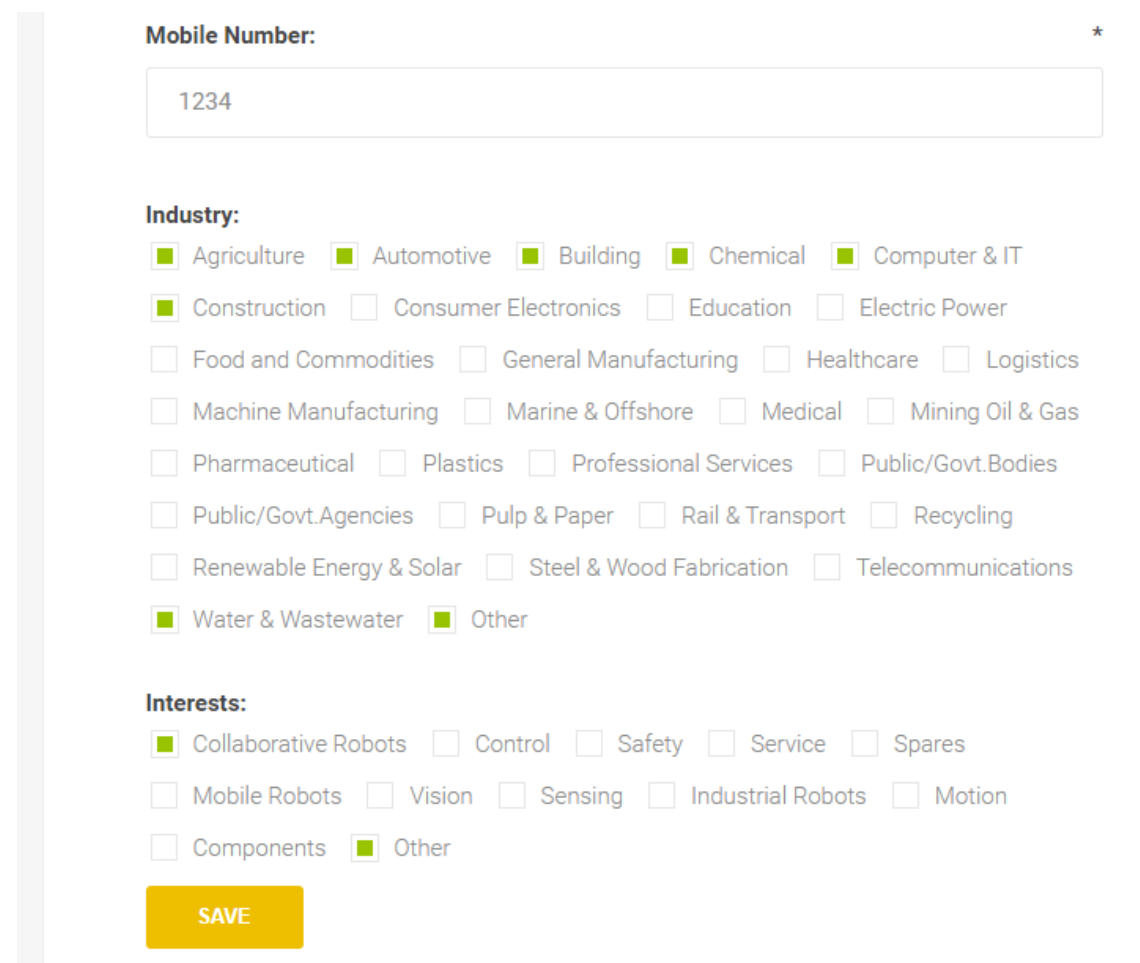

**Note**: Both Custom Customer Attributes and Custom Company Attributes are shown in this view

# <span id="page-39-0"></span>nopCommerce Administration

The existing admin functions are used install and setup a plugin

Se[e https://docs.nopcommerce.com/en/getting-started/advanced-configuration/plugins-in-nopcommerce.html](https://docs.nopcommerce.com/en/getting-started/advanced-configuration/plugins-in-nopcommerce.html)

# <span id="page-39-1"></span>Installing the Plugin

The install package supplied can be uploaded and installed using the "Upload plugin or theme" button on the Configuration > plugins page.

Refer to Then the installation of the plugin follows the standard nopCommerce procedure. Se[e https://docs.nopcommerce.com/user-guide/configuring/system/plugins.html](https://docs.nopcommerce.com/user-guide/configuring/system/plugins.html)

Alternatively, you can manually install the plugin:

- 1. Copy the Plugin to the correct directory
- 2. Restart the Application Click the Icon in the top

Once installed the you can configure the plugin.

# <span id="page-39-2"></span>Configure Settings

The settings for the plugin can be set using the configure page.

There are two tabs for plugin settings Operation Settings and Configuration Settings

## <span id="page-39-3"></span>Operation Settings

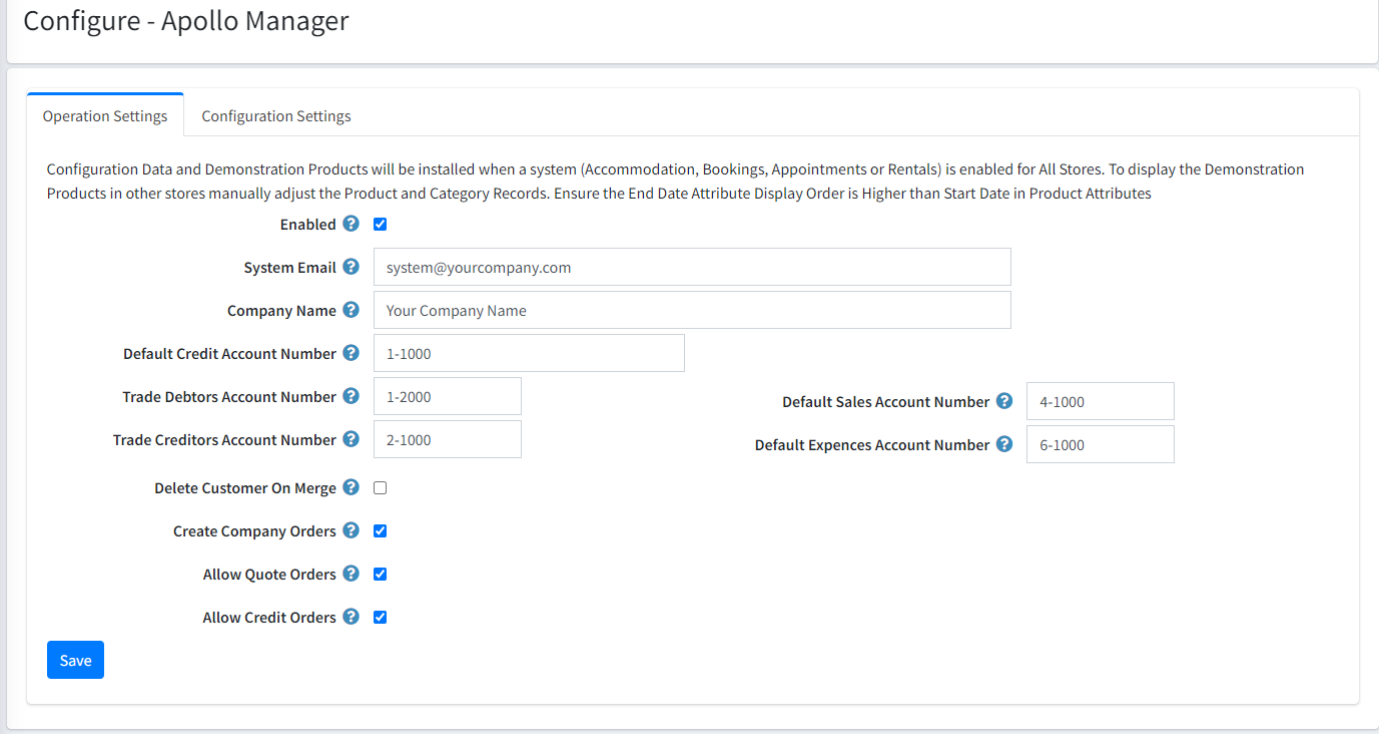

## <span id="page-39-4"></span>Enabled

Click this checkbox to enable the plugin functionality

## <span id="page-39-5"></span>System Email

This is the system email account use to define the default system user which is used for various functions including the creation of default transaction accounts.

## <span id="page-40-0"></span>Company Name

This is the Company name for the Store system

#### <span id="page-40-1"></span>Default Credit Account Number

This is the default system credit account number. For example: 1-1000

#### <span id="page-40-2"></span>Trade Debtors Account Number

This is the default system trade debtors account number. For example: 1-2000

#### <span id="page-40-3"></span>Trade Creditors Account Number

This is the default system trade creditors account number. For example: 2-1000

#### <span id="page-40-4"></span>Default Sales Account Number

This is the default system sales account number. For example: 4-1000

#### <span id="page-40-5"></span>Default Expenses Account Number

This is the default system expense account number. For example: 6-1000

#### <span id="page-40-6"></span>Delete Customer On Merge

Select this option to automatically delete customer accounts after they have been merged

#### <span id="page-40-7"></span>Create Company Orders

Select this option to create Company Orders instead of individual employee orders

#### <span id="page-40-8"></span>Allow Quote Orders

Select this option to all customers to create order quotes

#### <span id="page-40-9"></span>Allow Credit Orders

Select this option to allow customer to create orders on credit rather than require an order payment to be made before placing an order

*After entering the settings click Save.*

## <span id="page-40-10"></span>Configuration Settings

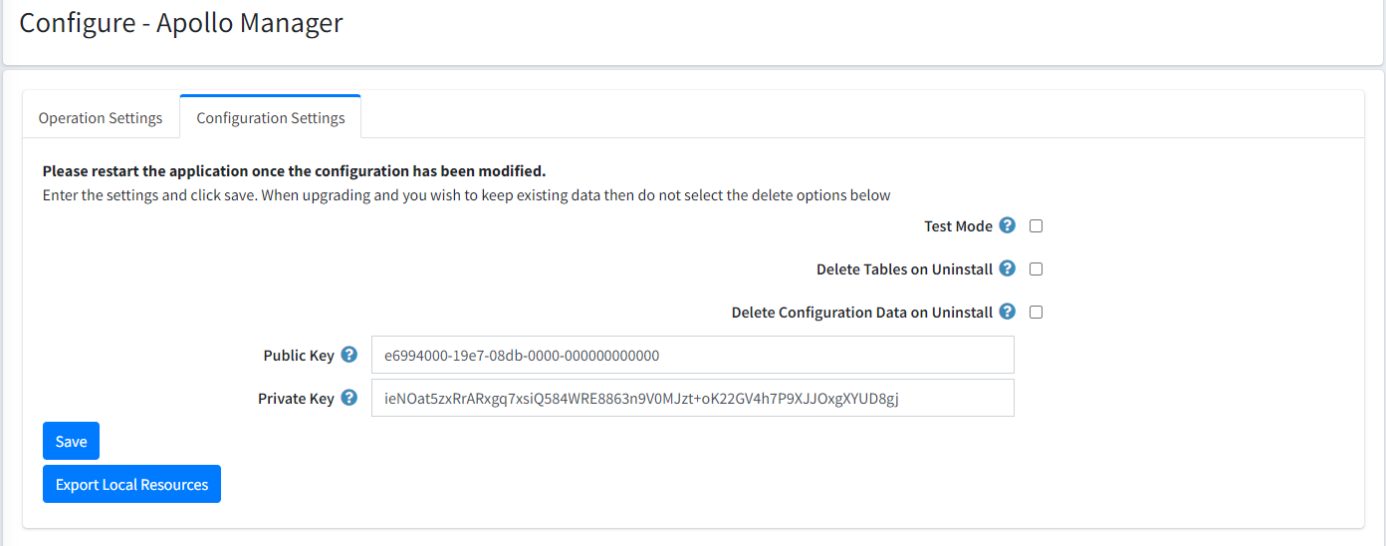

## <span id="page-40-11"></span>Test Mode

Selecting this option allows you to test the plugin and log process information in the system log. This option is used to test the plugin within nopCommerce.

De-select the nopCommerce Test Mode to use the plugin live mode.

## <span id="page-41-0"></span>Delete Tables on Uninstall

This setting is used if the plugin needs to be uninstalled. When un-installing the plugin, you can decide if you want the tables and all existing product data to be deleted or you want to keep the tables and existing data

To delete the tables and the configuration click the Checkbox

Warning: Only select the Delete Tables option when you no longer plan to use the plugin or you want to clear all existing data, remove tables and start again

## <span id="page-41-1"></span>Delete Configuration on Uninstall

This setting is used if the plugin needs to be uninstalled and you will not be reinstalling and want to delete the system configuration

- When un-installing the plugin, you can decide if you want to delete or keep the existing configuration

## <span id="page-41-2"></span>Purchased Licence Keys

When you first install the plugin Demonstration keys will be automatically generated. The plugin can be operated in demo mode for 14 days. The purchase licence keys will be provided via email normally within 1 day after purchase. The purchase licence keys can then be entered as follows:

## <span id="page-41-3"></span>Public Key

This is the plugin licence public key provided. When you first install the plugin a Demonstration key will be saved. Change this value to the Public key suppled in the email when received.

#### <span id="page-41-4"></span>Private Key

This is the plugin licence public key provided. When you first install the plugin a Demonstration key will be saved. Change this value to the Private key suppled in the email when received.

## <span id="page-41-5"></span>OrderPay Plugin

A separate OrderPay plugin has been created to facilitate Quote and Credit order payments

Ensure the OrderPay Payment Method is enabled

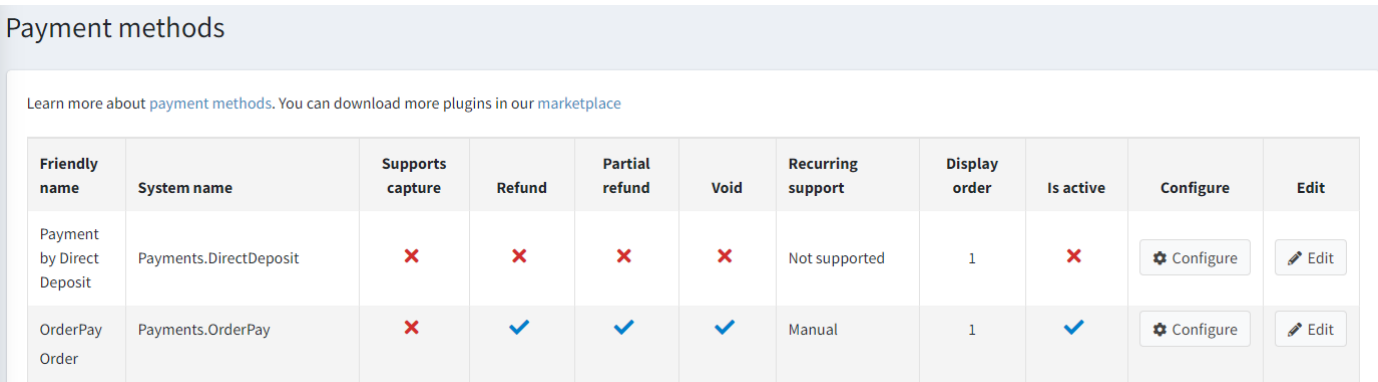

## <span id="page-41-6"></span>Demo System

To view the plugin operation or refer to the sample data configurations see the respective demo websites

<http://v45demo.selectsystems.com.au/>